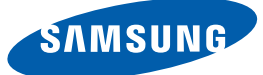

# User manual NB-NH

The color and the appearance may differ depending on the product, and the specifications are subject to change without prior notice to improve the performance.

**BN46-00204B-01**

# Table Of Contents

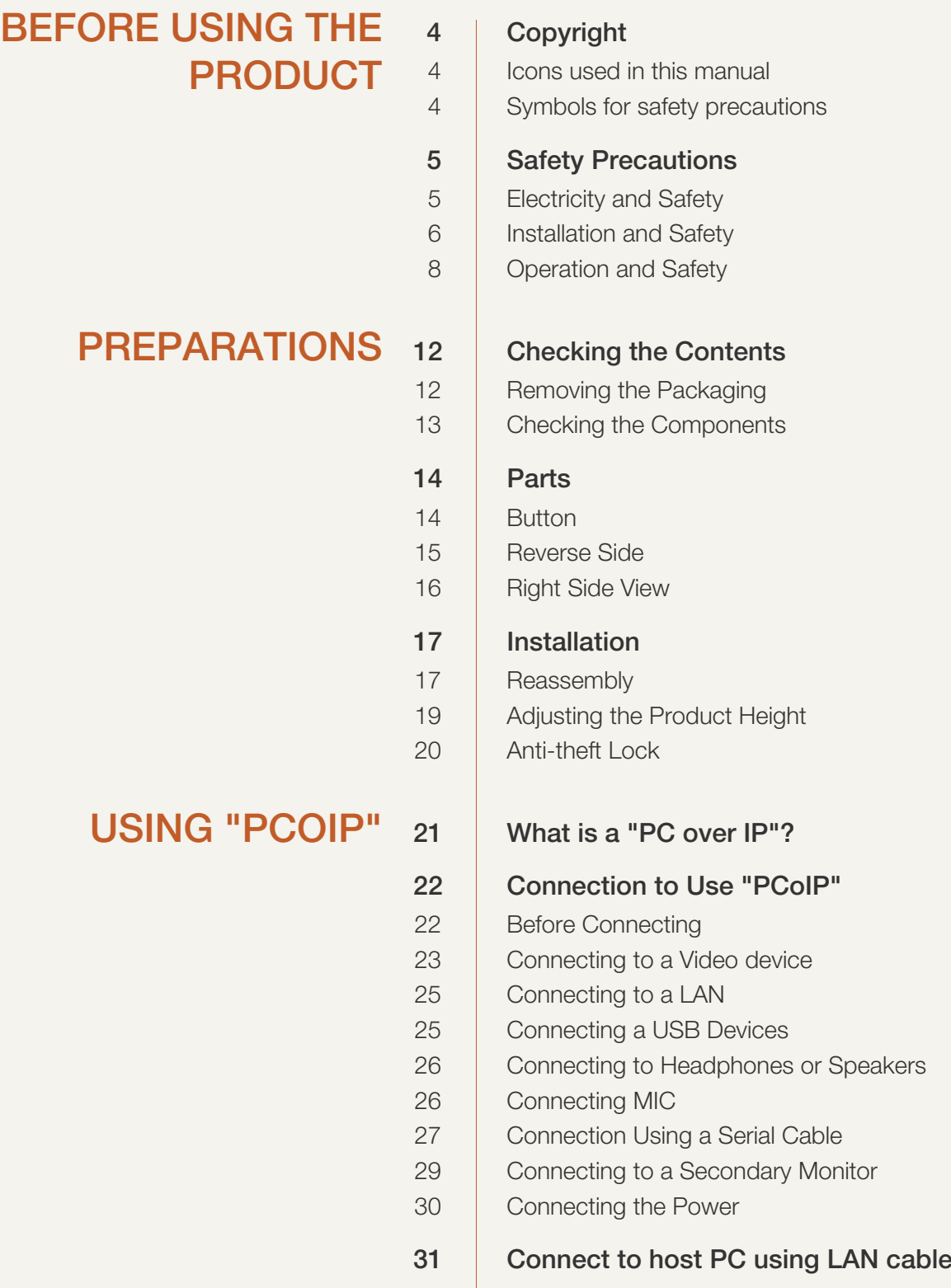

# Table Of Contents

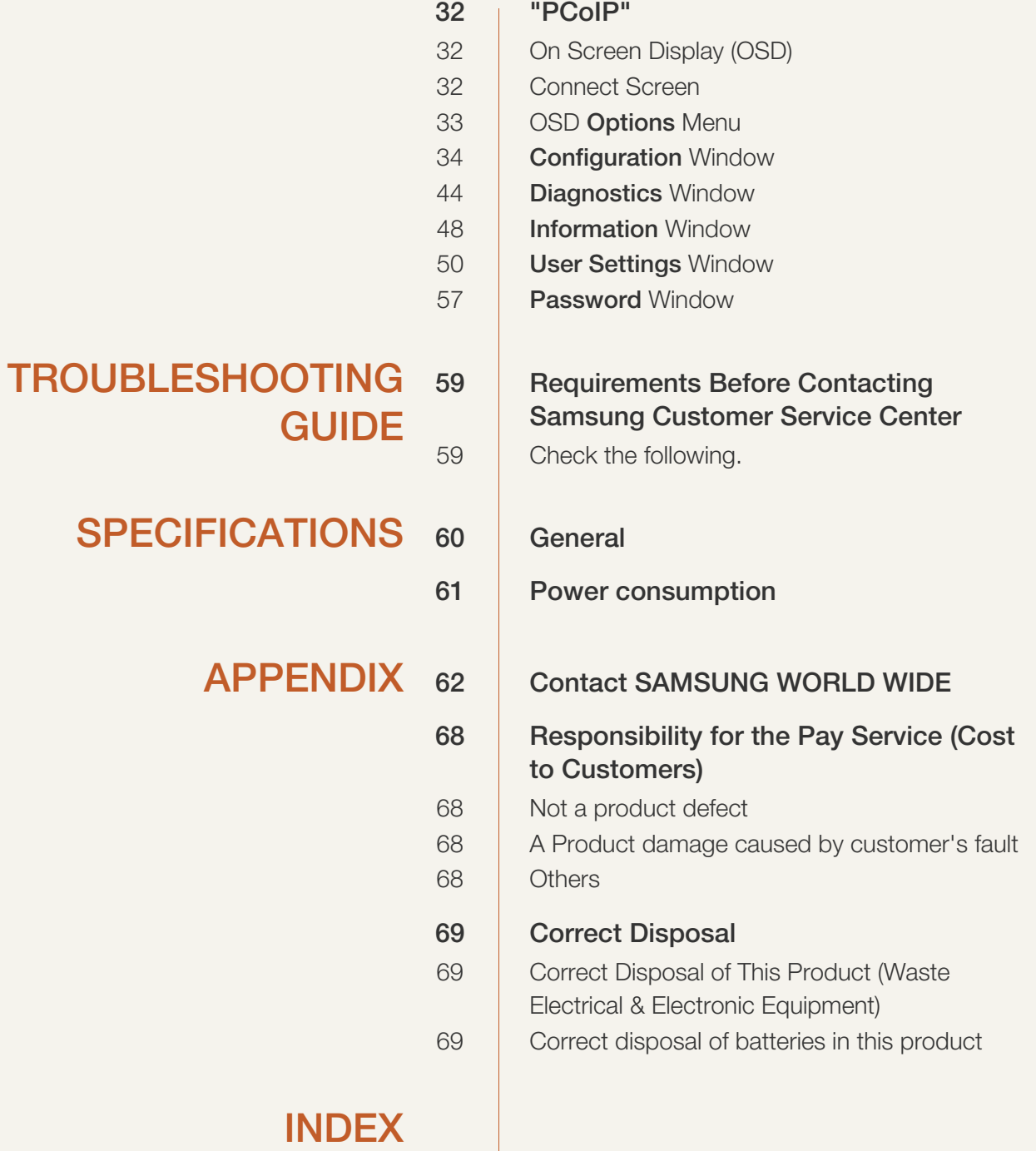

# <span id="page-3-4"></span><span id="page-3-1"></span><span id="page-3-0"></span>Copyright

The contents of this manual are subject to change without notice to improve quality.

© 2012 Samsung Electronics

Samsung Electronics owns the copyright for this manual.

Use or reproduction of this manual in parts or entirety without the authorization of Samsung Electronics is prohibited.

The SAMSUNG logos is registered trademarks of Samsung Electronics.

Microsoft and Windows are registered trademarks of Microsoft Corporation.

VESA, DPM and DDC are registered trademarks of the Video Electronics Standards Association.

- An administration fee may be charged if either
	- (a) an engineer is called out at your request and there is no defect in the product (i.e. where you have failed to read this user manual).
	- (b) you bring the unit to a repair centre and there is no defect in the product (i.e. where you have failed to read this user manual).
- The amount of such administration charge will be advised to you before any work or home visit is carried out.

### <span id="page-3-2"></span>Icons used in this manual

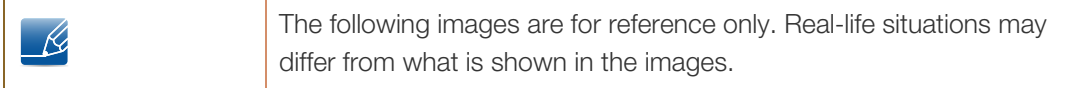

### <span id="page-3-3"></span>Symbols for safety precautions

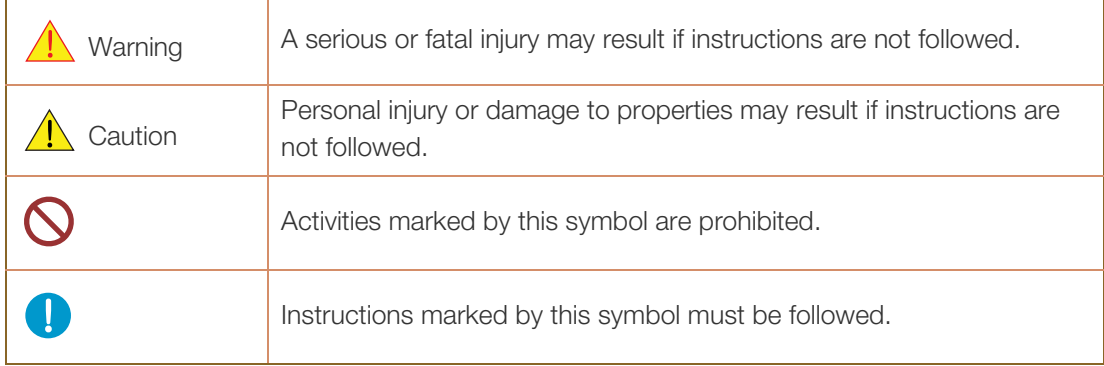

# <span id="page-4-2"></span><span id="page-4-0"></span>Safety Precautions

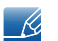

The monitor images in this manual are for reference only. Monitor is sold separately.

# <span id="page-4-1"></span>Electricity and Safety

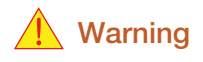

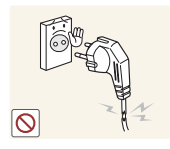

Do not use a damaged power cord or plug, or a loose power socket.

An electric shock or fire may result.

Do not plug many products into the same power socket. Otherwise, the socket may overheat and cause a fire.

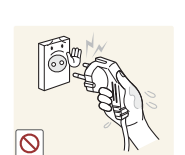

Do not touch the power plug with wet hands.

Otherwise, an electric shock may result.

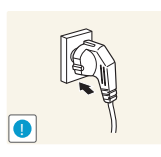

Insert the power plug all the way in so it is not loose.

An unstable connection may cause a fire.

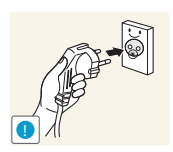

Ensure you connect the power plug to a grounded power socket. (type 1 insulated devices only).

An electric shock or injury may result.

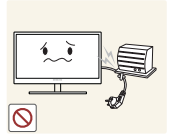

Do not bend or pull the power cord with force. Do not weigh the power cord down with a heavy object.

A damaged power cord may cause an electric shock or fire.

Do not place the power cord or product near heat sources.

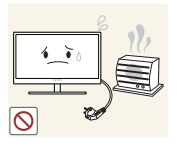

An electric shock or fire may result.

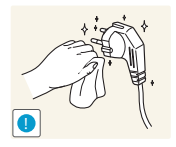

Remove foreign substances such as dust around the plug pins and power socket with a dry cloth.

Otherwise, a fire may result.

# **A** Caution

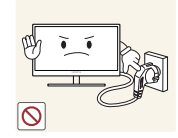

Do not unplug the power cord when the product is in use.

The product may become damaged by an electric shock.

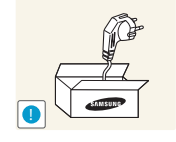

Do not use the power cord for products other than authorized products supplied by Samsung.

An electric shock or fire may result.

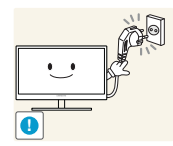

- Keep the power socket where the power cord is connected unobstructed.
- If any problem occurs in the product, unplug the power cable to completely cut the power to the product.

Power to the product cannot be completely cut off with the power button.

Hold the plug when disconnecting the power cord from the power socket.

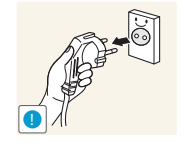

An electric shock or fire may result.

# <span id="page-5-0"></span>Installation and Safety

# Warning

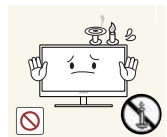

DO NOT PLACE CANDLES, INSECT REPELLANTS OR CIGARETTES ON TOP OF THE PRODUCT. DO NOT INSTALL THE PRODUCT NEAR HEAT SOURCES.

Otherwise, a fire may result.

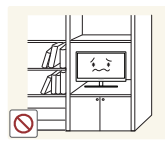

Avoid installing the product in a narrow space with bad ventilation, such as a bookshelf or wall closet.

Otherwise, a fire may result due to an increased internal temperature.

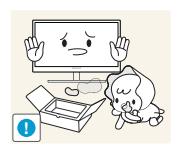

Keep the plastic packaging bag for the product in a place that cannot be reached by children.

Children may suffocate.

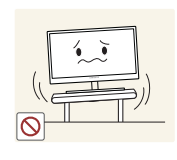

Do not install the product on an unstable or vibrating surface (insecure shelf, sloped surface, etc.).

- The product may fall and break or cause a personal injury.
- Using the product in an area with excess vibration may damage the product or cause a fire.

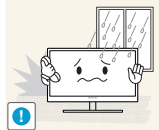

Do not install the product in a vehicle or a place exposed to dust, moisture (water drips, etc.), oil, or smoke.

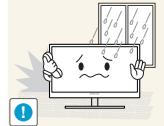

An electric shock or fire may result.

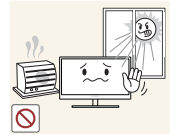

Do not expose the product to direct sunlight, heat, or a hot object such as a stove.

Otherwise, the product lifespan may be reduced, or a fire may result.

Do not install the product within the reach of young children.

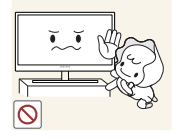

The product may fall and injure children.

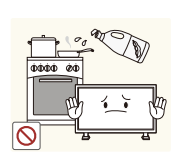

Edible oil, such as soybean oil, can damage or deform the product. Do not install the product in a kitchen or near a kitchen counter.

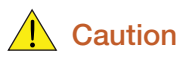

**!**

Take care not to drop the product when moving it.

Otherwise, product failure or personal injury may result.

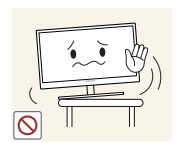

When installing the product on a cabinet or shelf, make sure that the bottom edge of the front of the product is not protruding.

- The product may fall and break or cause a personal injury.
- Install the product only on cabinets or shelves of the right size.

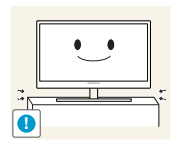

Put down the product carefully.

The product may fall and break or cause a personal injury.

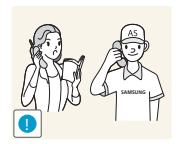

Installing the product in an unusual place (a place exposed to a lot of fine particles, chemical substances or extreme temperatures, or an airport or train station where the product should operate continuously for an extended period of time) may seriously affect its performance.

Be sure to consult Samsung Customer Service Center ([page 62](#page-61-2)) before installation if you want to install the product at such a place.

# <span id="page-7-0"></span>Operation and Safety

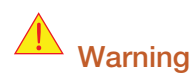

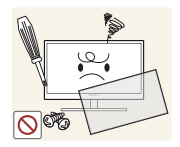

High voltage runs through the product. Do not attempt to disassemble, repair, or modify the product on your own.

- An electric shock or fire may result.
- Contact Samsung Customer Service Center ([page 62](#page-61-2)) for repair.

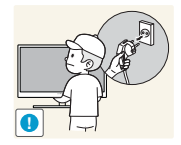

Before moving the product, turn off the power switch and disconnect the power cable and all other connected cables.

Damage to the cord may result in a fire or electric shock.

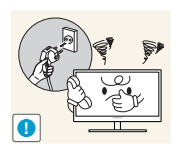

If the product generates a strange noise, a burning smell, or smoke, remove the power cord immediately and contact Samsung Customer Service Center [\(page](#page-61-2)  [62\)](#page-61-2).

- 
- An electric shock or fire may result. Do not let children hang from the product or climb on top of it.
- The product may fall, and your child may become injured or seriously harmed.

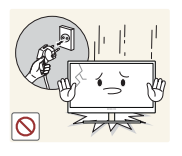

If the product falls or the exterior is damaged, power off the product, remove the power cord, and contact Samsung Customer Service Center [\(page 62\)](#page-61-2).

Otherwise, an electric shock or fire may result.

Do not put a heavy object, toy, or sweets on top of the product.

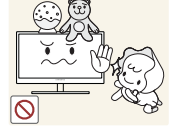

The product or heavy objects may fall as children try to reach for the toy or sweets resulting in a serious injury.

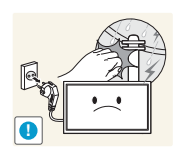

During a lightning or thunderstorm, power off the product and remove the power cable.

An electric shock or fire may result.

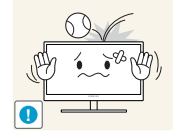

Do not drop objects on the product or apply impact.

An electric shock or fire may result.

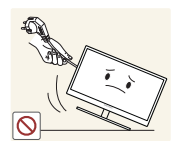

Do not move the product by pulling the power cord or any cable.

Otherwise, the cable may be damaged and product failure, an electric shock or fire may result.

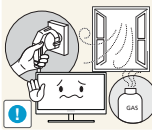

If a gas leakage is found, do not touch the product or power plug. Also, ventilate the area immediately.

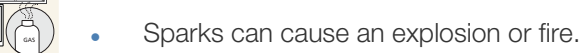

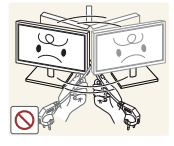

Otherwise, the cable may be damaged and product failure, an electric shock

Do not lift or move the product by pulling the power cord or any cable.

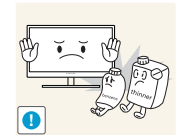

Do not use or keep combustible spray or an inflammable substance near the product.

An explosion or fire may result.

or fire may result.

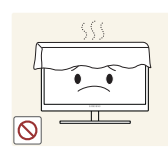

Ensure the vents are not blocked by tablecloths or curtains.

Otherwise, a fire may result from an increased internal temperature.

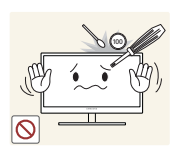

Do not insert a metallic object (a chopstick, coin, hair pin, etc.) or inflammable object (paper, match, etc.) into the vent or ports of the product.

- If water or any foreign substance enters the product, be sure to power off the product, remove the power cord, and contact Samsung Customer Service Center ([page 62](#page-61-2)).
- Product failure, an electric shock or fire may result.

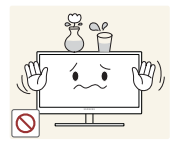

Do not place objects containing liquid (vases, pots, bottles, etc) or metallic objects on top of the product.

- If water or any foreign substance enters the product, be sure to power off the product, remove the power cord, and contact Samsung Customer Service Center ([page 62](#page-61-2)).
- Product failure, an electric shock or fire may result.

# **A** Caution

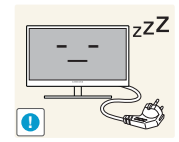

Disconnect the power cord from the power socket if you do not plan on using the product for an extended period of time (vacation, etc.).

Otherwise, a fire may result from accumulated dust, overheating, an electric shock, or electric leakage.

Do not put DC power adapters together.

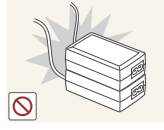

Otherwise, a fire may result.

Remove the plastic bag from the DC power adapter before you use it.

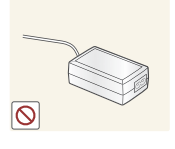

Otherwise, a fire may result.

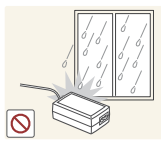

Do not let water enter the DC power adapter or get the adapter wet.

- - An electric shock or fire may result.
	- Avoid using the product outdoors where it can be exposed to rain or snow.
	- Be careful not to get the DC power adapter wet when you wash the floor.

Do not put the DC power adapter near to any heating apparatus.

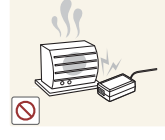

Otherwise, a fire may result.

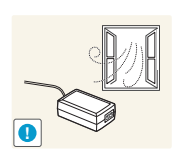

Keep the DC power adapter in a well-ventilated area.

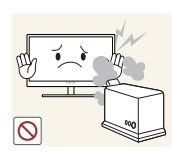

Do not use humidifiers or stoves around the product.

An electric shock or fire may result.

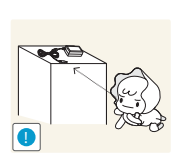

Store the small accessories used with the product out of reach of children.

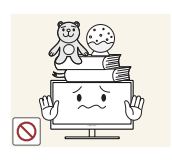

Do not place heavy objects on the product.

Product failure or personal injure may result.

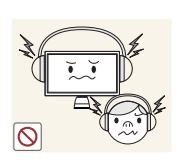

When using headphones or earphones, do not turn the volume too high.

Having the sound too loud may damage your hearing.

# <span id="page-11-3"></span><span id="page-11-1"></span><span id="page-11-0"></span>1.1 Checking the Contents

### <span id="page-11-2"></span>1.1.1 Removing the Packaging

*1* Open the packaging box. Be careful not to damage the product when you open the packaging with a sharp instrument.

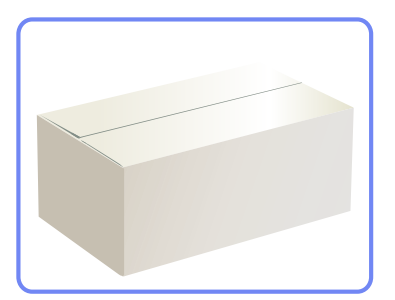

2 Remove the styrofoam from the product.

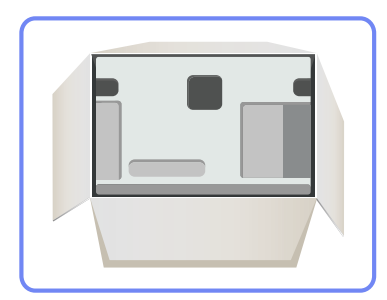

- *3* Check the components and remove the styrofoam and plastic bag.
	- The appearance of actual components may differ from the image shown.  $\overline{\mathcal{R}}$ 
		- This image is for reference only.
- 4 Store the box in a dry area so that it can be used when moving the product in the future.

### <span id="page-12-0"></span>1.1.2 Checking the Components

- Contact the dealer from whom you purchased the product if any item is missing.
	- The appearance of the components and items sold separately may differ from the image shown.

#### **Components**

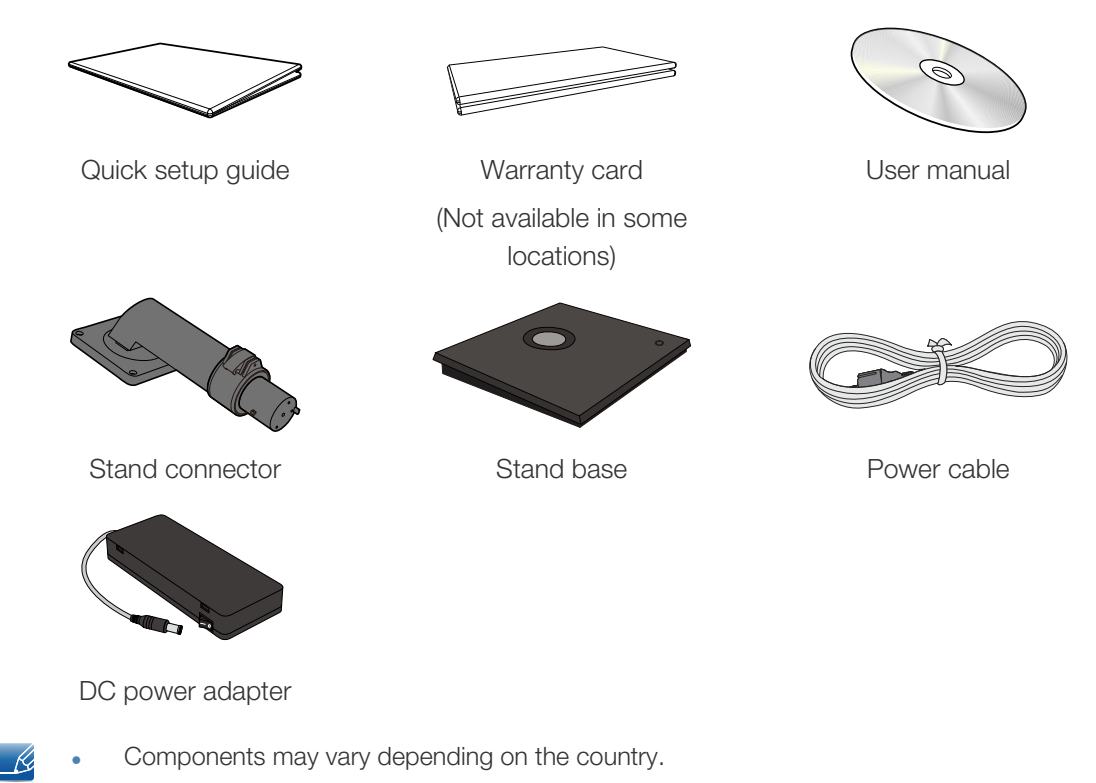

The stand base supplied with this product contains a circuit board. Care should be taken when handling the base.

#### Items sold separately

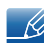

The following items can be purchased at your nearest retailer.

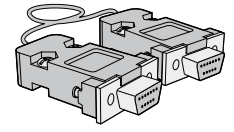

RS-232C cable **LAN** cable **LAN** cable **USB** cable

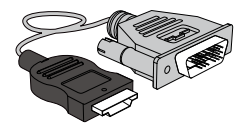

HDMI-DVI cable D-SUB cable DVI cable

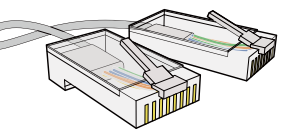

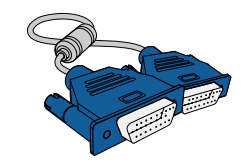

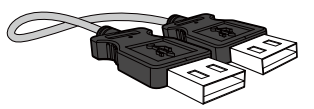

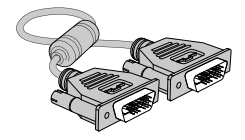

# <span id="page-13-2"></span><span id="page-13-0"></span>1.2 Parts

# <span id="page-13-1"></span>1.2.1 Button

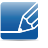

The color and shape of parts may differ from what is shown. Specifications are subject to change without notice to improve quality.

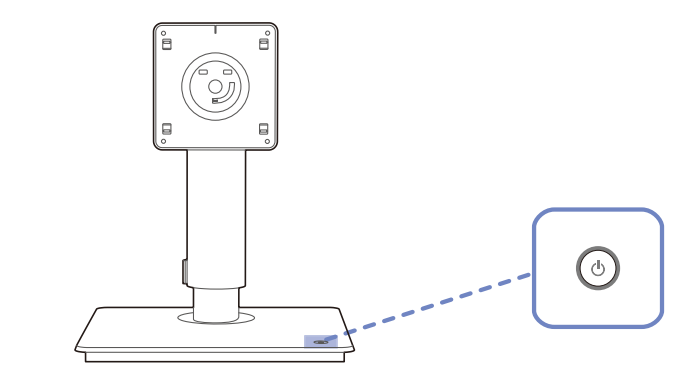

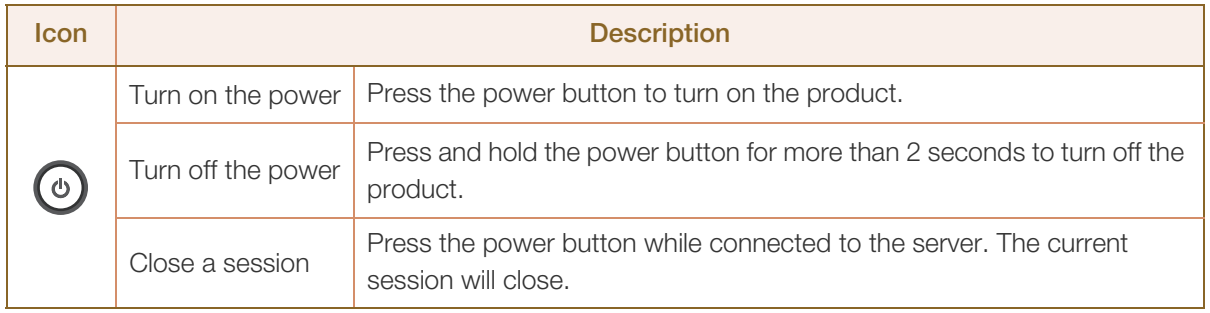

### <span id="page-14-0"></span>1.2.2 Reverse Side

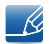

The color and shape of parts may differ from what is shown. Specifications are subject to change without notice to improve quality.

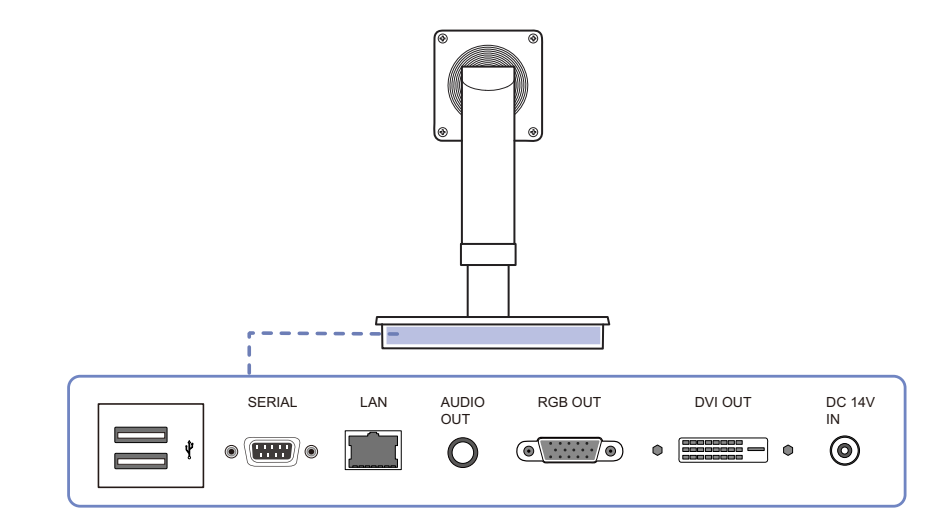

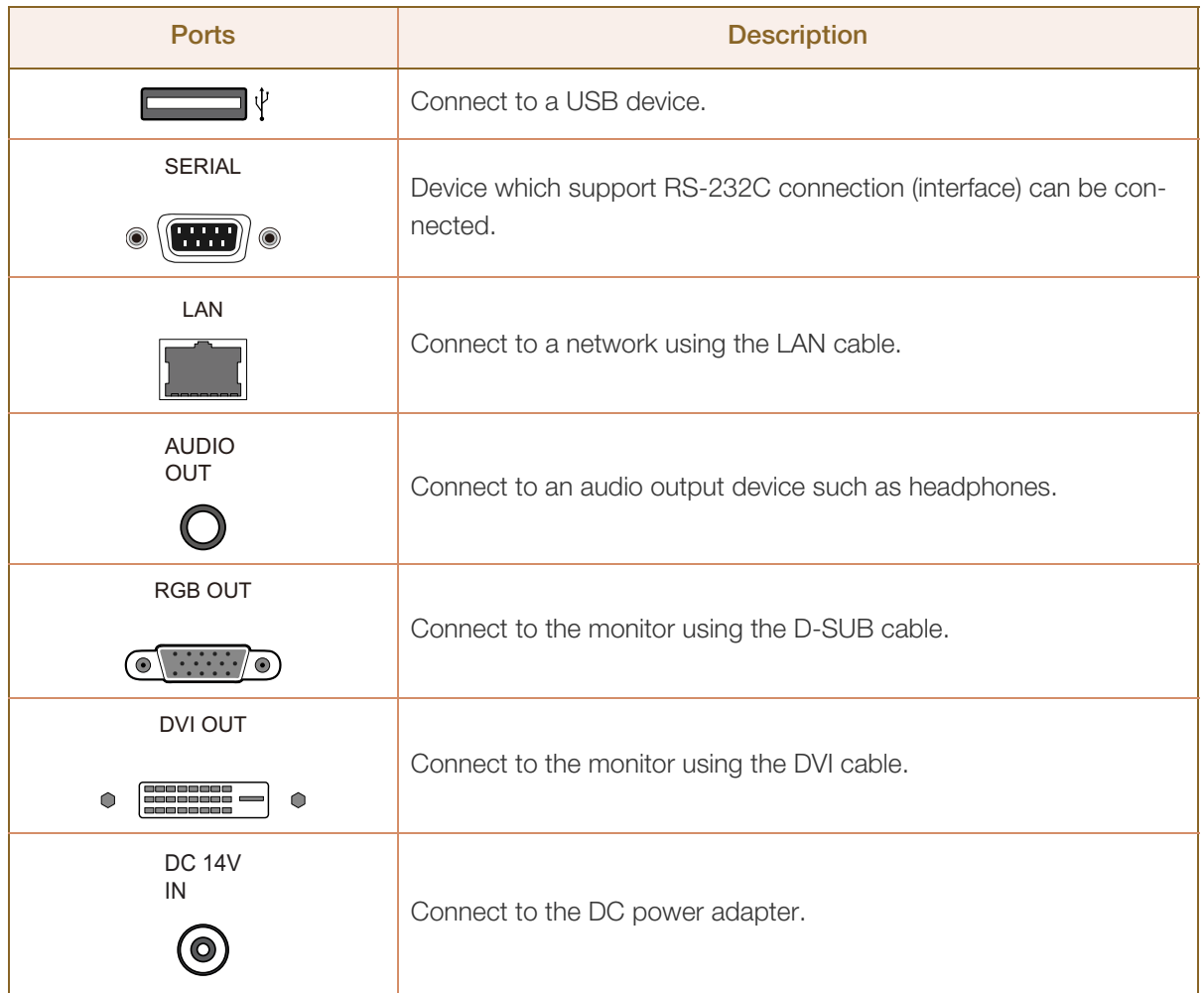

# <span id="page-15-0"></span>1.2.3 Right Side View

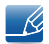

The color and shape of parts may differ from what is shown. Specifications are subject to change without notice to improve quality.

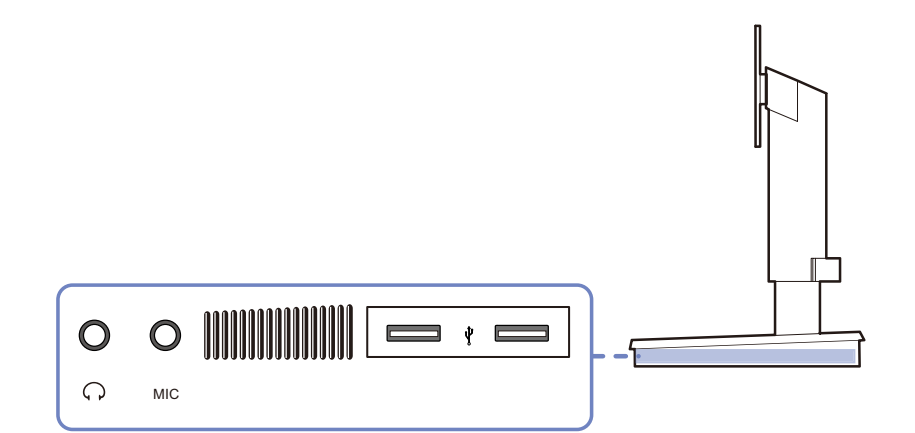

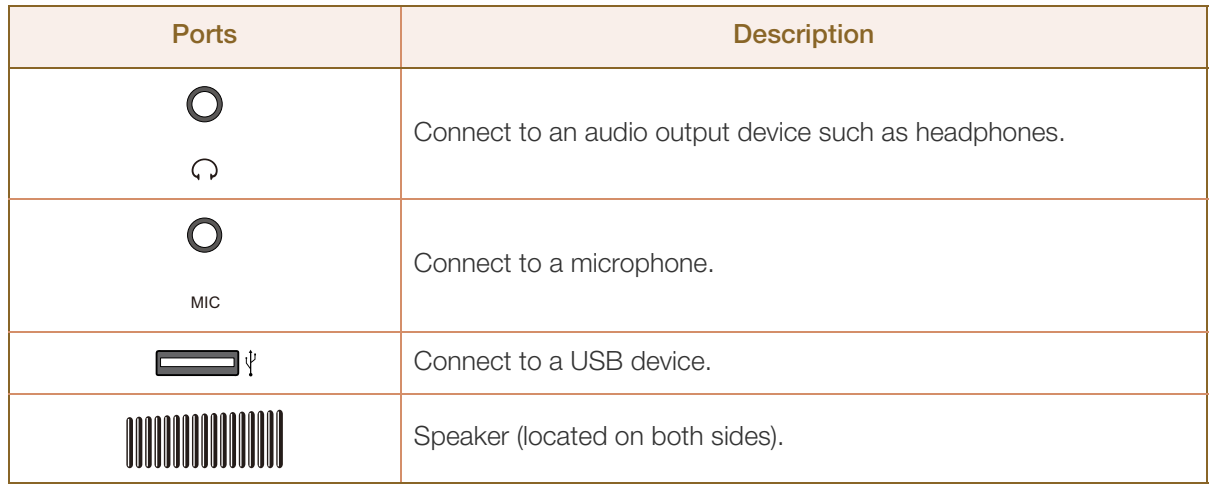

# <span id="page-16-2"></span><span id="page-16-0"></span>1.3 Installation

### <span id="page-16-1"></span>1.3.1 Reassembly

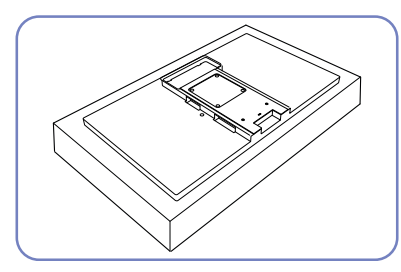

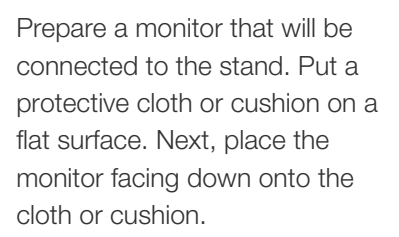

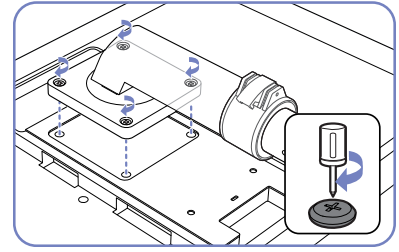

Align the grooves on the monitor to the grooves on the stand connector. Then, fasten with screws.

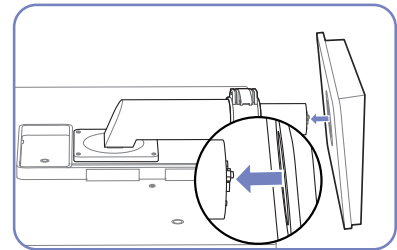

Insert the stand base into the stand in the direction of the arrow.

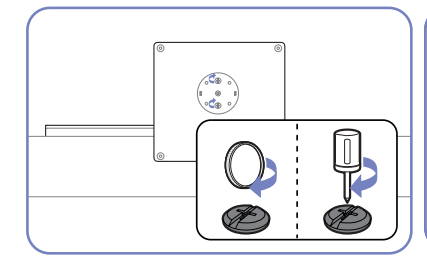

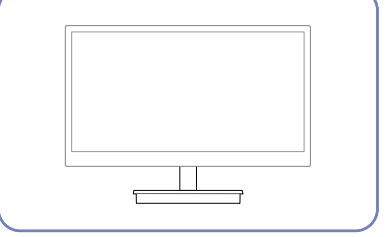

Fasten the screw tightly (using a screwdriver or coin) into the bottom of the stand base.

K

After installing the stand, place the product upright.

- The color and shape of parts may differ from what is shown. Specifications are subject to change without notice to improve quality.
	- The monitor images in this manual are for reference only. Monitor is sold separately.
	- Using screws longer than the supplied screws may cause internal product damage.
	- Do not use a monitor or screw that does not comply with VESA standards. Also, do not use excessive force when attaching the stand to the monitor. The product may get damaged or fall and cause personal injury. Samsung shall not be held liable for any damage or injury caused by using improper screws or attaching the wall-mount kit or desktop stand using excessive force.

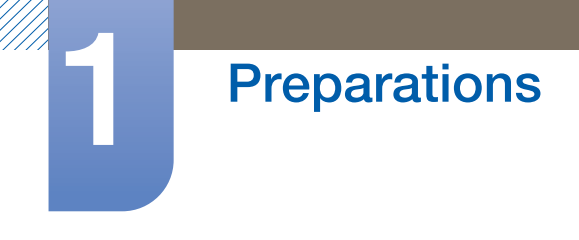

# **Caution**

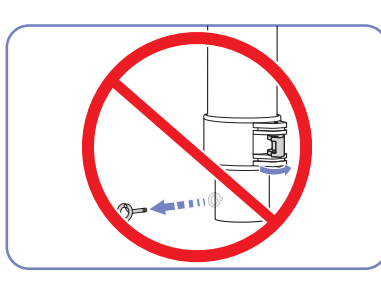

Do not unfasten the lock or remove the fixing pin on the stand before attaching the stand base to the stand.

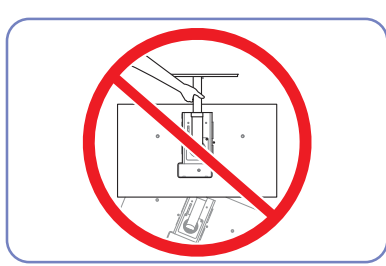

Do not hold the product upside down only by the stand.

# <span id="page-18-0"></span>1.3.2 Adjusting the Product Height

Adjust the stand height after attaching the stand to the monitor.

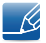

The color and shape of parts may differ from what is shown. Specifications are subject to change without notice to improve quality.

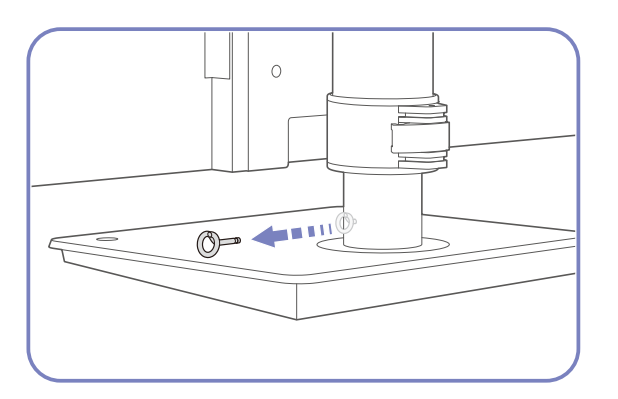

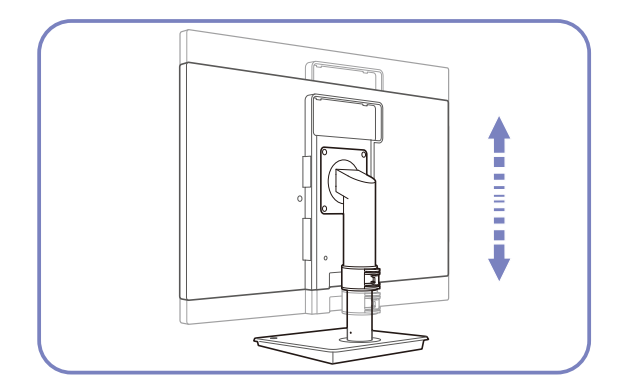

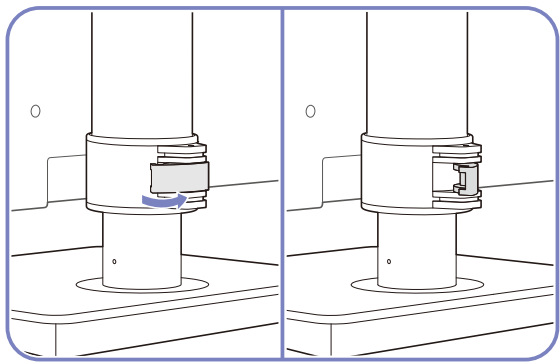

Remove the fixing pin. The matrix of the Unfasten the lock (outward direction) fixing the stand height.

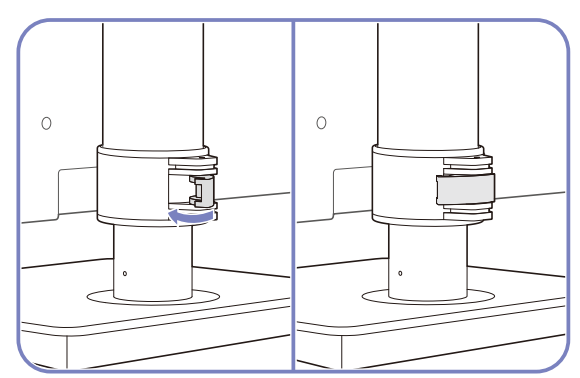

Adjust the stand height as desired. Fasten the lock (inward direction) on the stand.

Hold the top center of the product and adjust the height carefully.

### <span id="page-19-0"></span>1.3.3 Anti-theft Lock

An anti-theft lock allows you to use the product securely even in public places. The locking device shape and locking method depend on the manufacturer. Refer to the user guide provided with your anti-theft locking device for details. The lock device is sold separately.

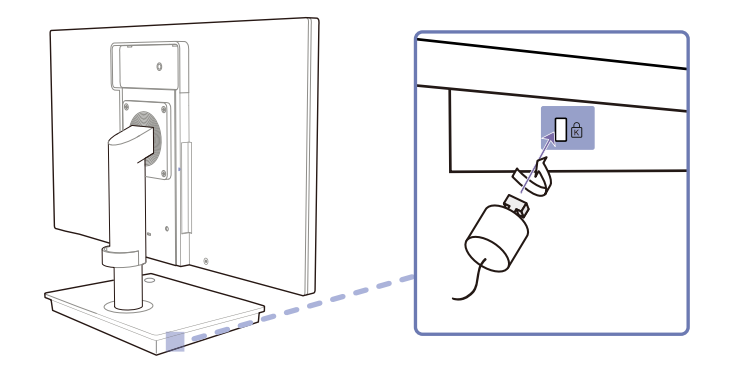

#### To lock an anti-theft locking device:

- *1* Fix the cable of your anti-theft locking device to a heavy object such as a desk.
- *2* Put one end of the cable through the loop on the other end.
- **3** Insert the locking device into the anti-theft lock slot at the back of the product.
- *4* Lock the locking device.
- An anti-theft locking device can be purchased separately. - 19
	- Refer to the user guide provided with your anti-theft locking device for details.
	- Anti-theft locking devices can be purchased at electronics retailers or online.
	- The monitor images in this manual are for reference only. Monitor is sold separately.

<span id="page-20-0"></span>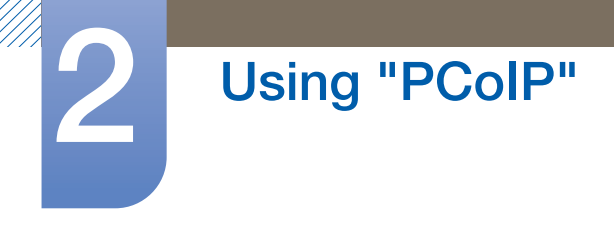

# <span id="page-20-2"></span><span id="page-20-1"></span>2.1 What is a "PC over IP"?

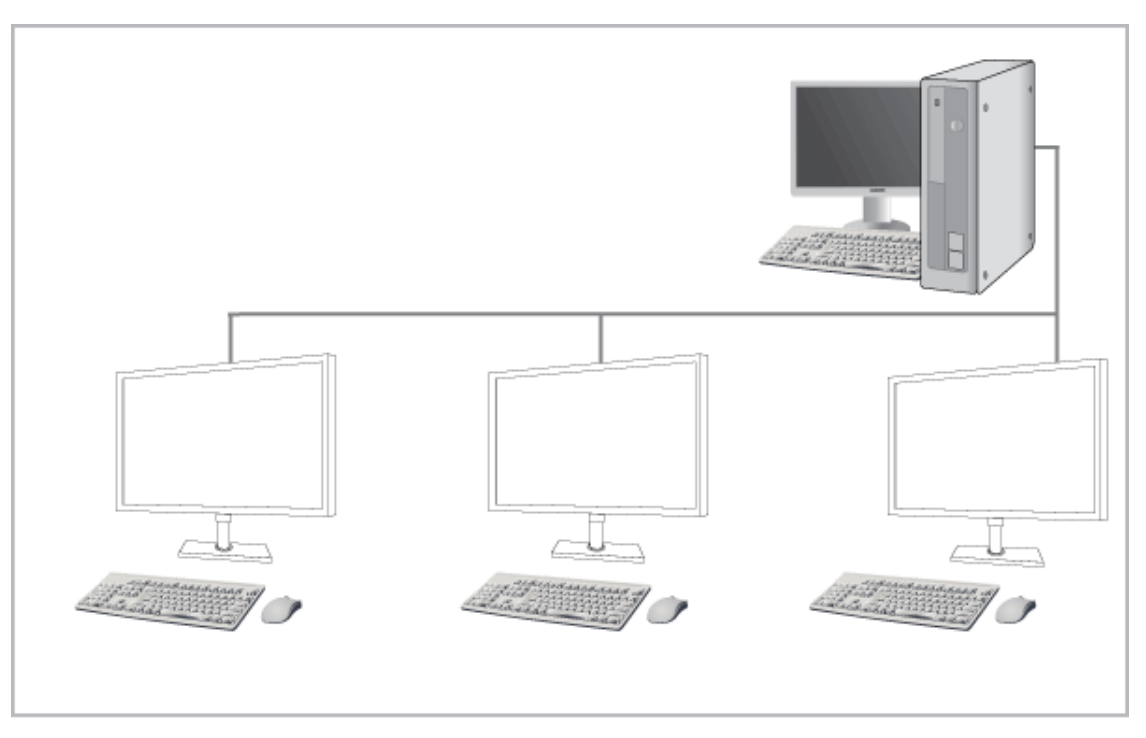

- This monitor can decode and display the screen of the server PC encoded and transmitted through the network (LAN) as well as display the computer screen like a conventional monitor. This monitor shows a far more improved performance than a normal RDP and has been designed to support a resolution of 1920\*1080 pixels for high-quality graphic work.
- This monitor enables reinforced security because it is used by connecting it to a server PC and enabling you to access the Internet, create documents and edit figures. In addition, this newconcept monitor enables you to play music, videos and games by connecting an external input source device such as DSC, MP3, external storage device etc. to the USB port.
- This monitor can be utilized for various fields such as video conferencing and co-working by displaying the network display screen on another display device by connecting the device through the DVI OUT(RGB OUT) port.

# <span id="page-21-2"></span><span id="page-21-0"></span>2.2 Connection to Use "PCoIP"

- Connect the power cable to the monitor independently. R
	- The port names may vary depending on the monitor.
	- For details on how to change the input source for your monitor, refer to monitor user manual.

# <span id="page-21-1"></span>2.2.1 Before Connecting

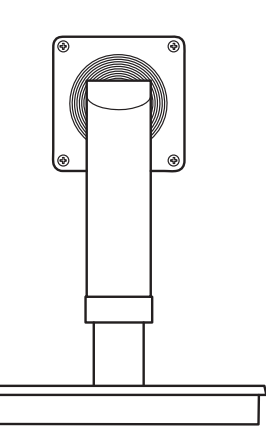

### Pre-connection Checkpoints

- Before connecting a source device, read the user manual provided with it. The number and locations of ports can vary depending on the source device.
- Do not connect the power cable until all connections are completed. Connecting the power cable during connection may damage the product.
- Check the types of ports at the back of the product you want to connect.

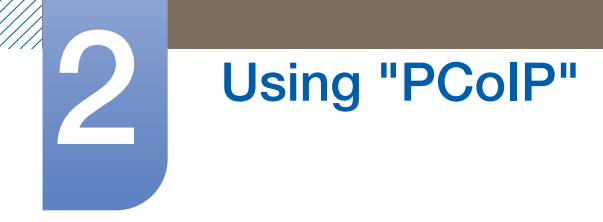

### <span id="page-22-0"></span>2.2.2 Connecting to a Video device

- Do not connect the power cable before connecting all other cables.
- Ensure you connect a source device first before connecting the power cable.

### 2.2.2.1 Connection Using the D-SUB Cable (Analogue Type)

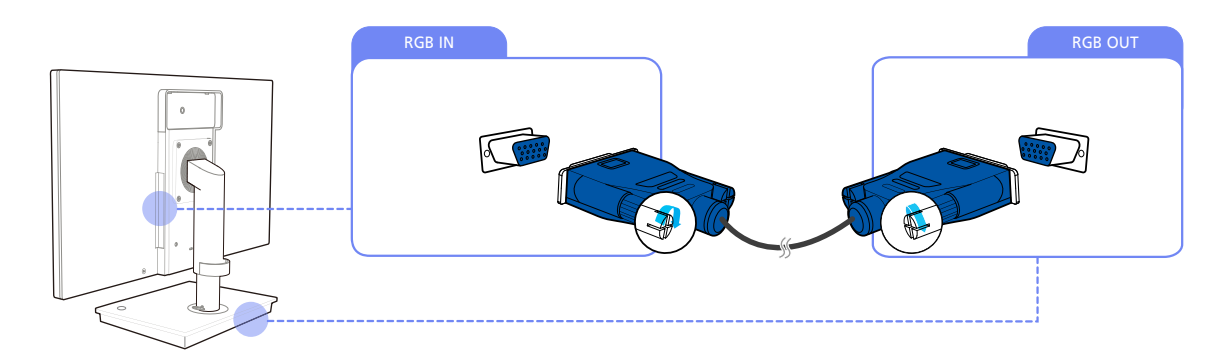

- *1* Connect the D-SUB cable to [RGB IN] on the back of the monitor and [RGB OUT] on the stand base.
- 2 Connect the DC power adapter to the product and a power outlet. Next, turn on the power switch on the stand base.

(For details, refer to ["2.2.9 Connecting the Power".](#page-29-0))

**3** Change the input signal into analog, using the source button on the monitor.

### 2.2.2.2 Connection Using the DVI Cable

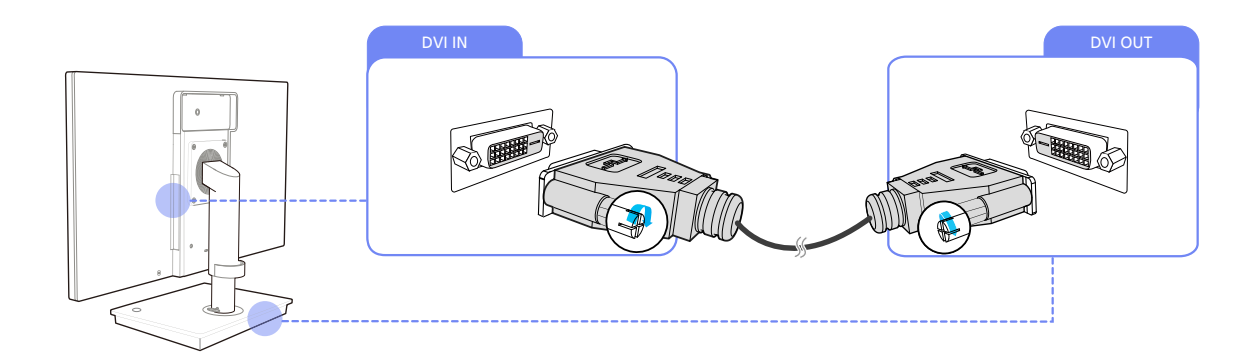

- *1* Connect the DVI cable to [DVI IN] on the back of the monitor and [DVI OUT] on the stand base.
- 2 Connect the DC power adapter to the product and a power outlet. Next, turn on the power switch on the stand base.

(For details, refer to ["2.2.9 Connecting the Power".](#page-29-0))

**3** Change the input signal into digital, using the source button on the monitor.

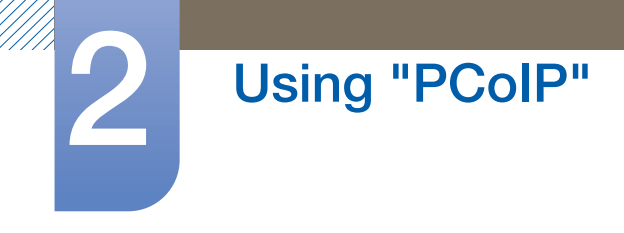

### 2.2.2.3 Connection Using the HDMI-DVI Cable

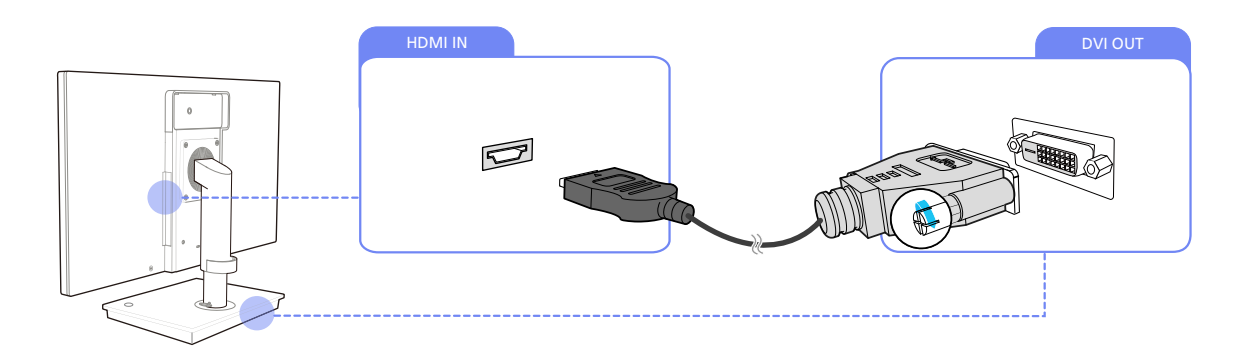

- *1* Connect the HDMI-DVI cable to [HDMI IN] on the back of the monitor and [DVI OUT] on the stand base.
- 2 Connect the DC power adapter to the product and a power outlet. Next, turn on the power switch on the stand base.

(For details, refer to ["2.2.9 Connecting the Power".](#page-29-0))

**3** Change the input signal into digital, using the source button on the monitor.

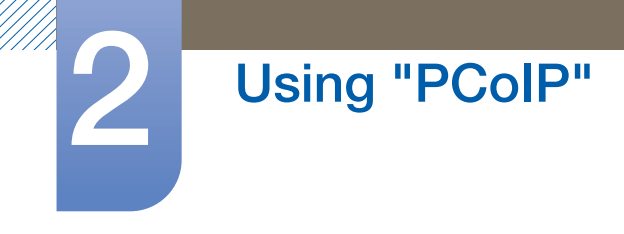

 $\overline{\mathcal{R}}$ 

# <span id="page-24-0"></span>2.2.3 Connecting to a LAN

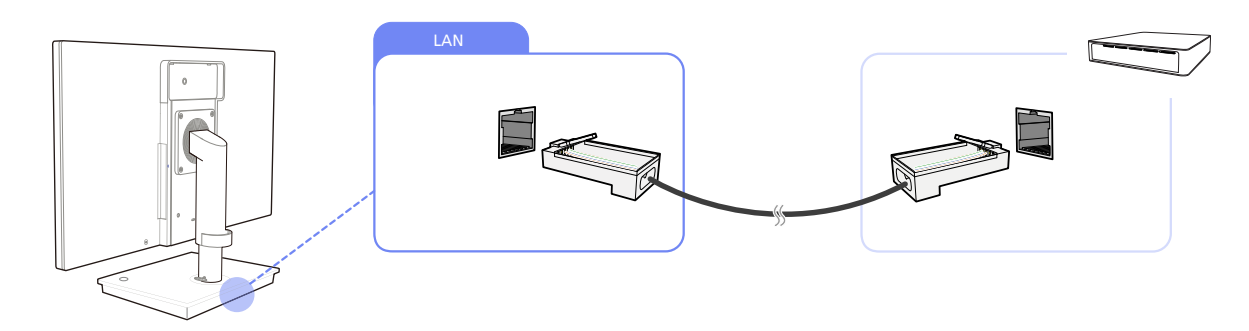

*1* Connect the LAN cable to [LAN] on the back of the stand base.

It is not supported when the network speed is below or equal to 10Mbps.

# <span id="page-24-1"></span>2.2.4 Connecting a USB Devices

The  $[\psi]$  port supports Full-speed USB 1.1.

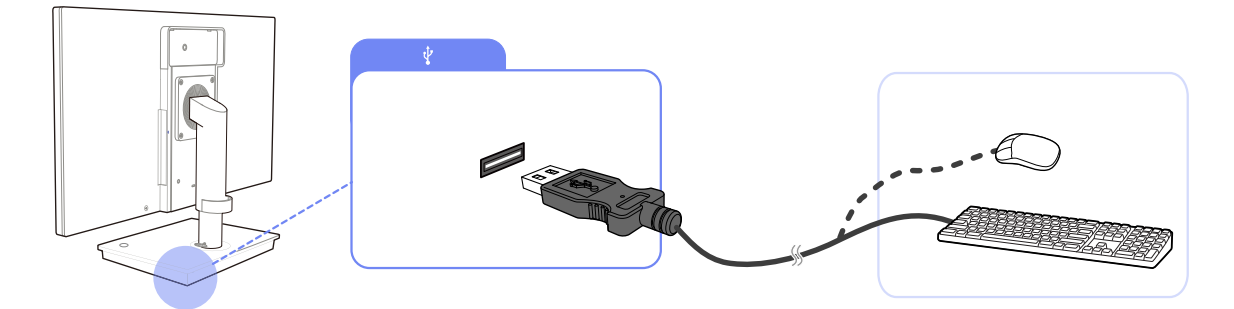

1 Connect a USB device (keyboard, mouse, etc.) to  $[\psi]$  on the back or right side of the stand base.

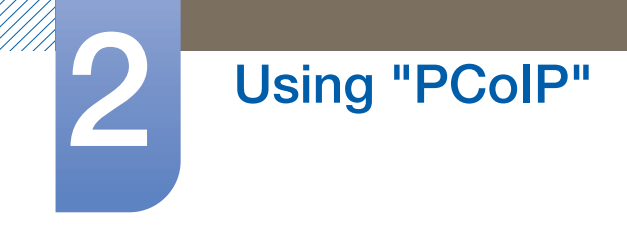

# <span id="page-25-0"></span>2.2.5 Connecting to Headphones or Speakers

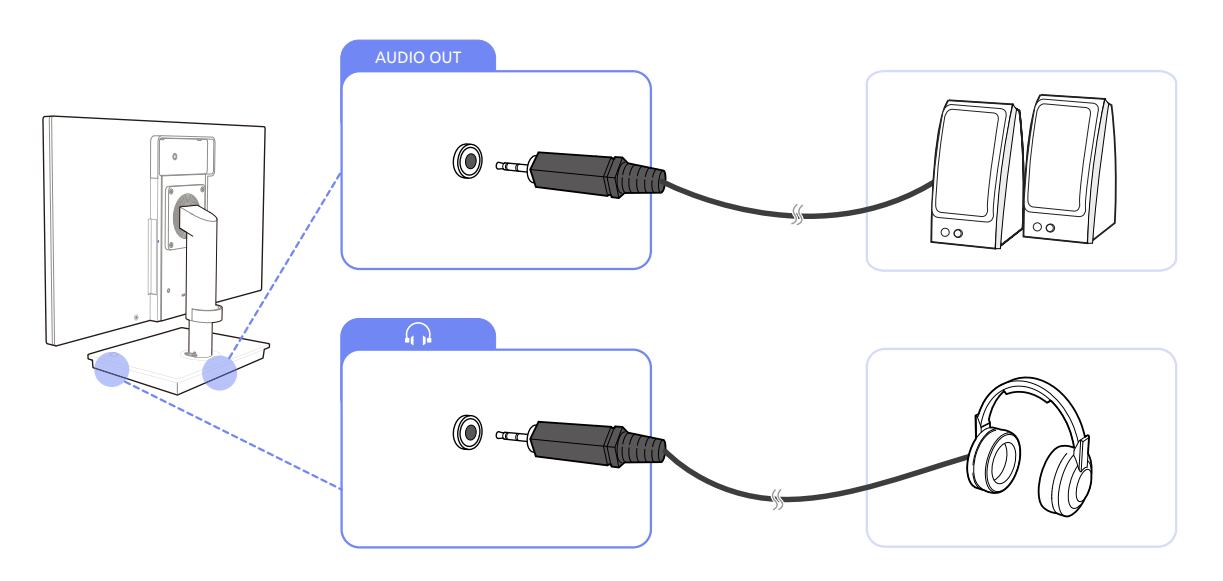

1 Connect an audio output device (headphones or speakers) to [AUDIO OUT] on the back or [ $\bigcap$ ] on the right side of the stand base.

# <span id="page-25-1"></span>2.2.6 Connecting MIC

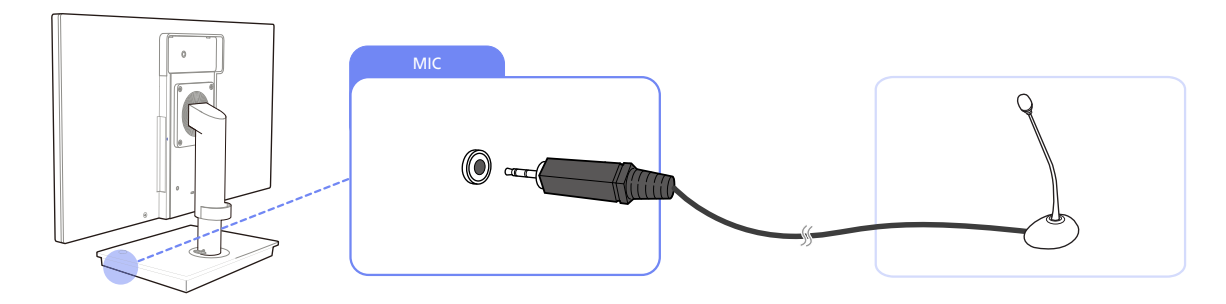

*1* Connect the microphone to [MIC] on the right side of the stand base.

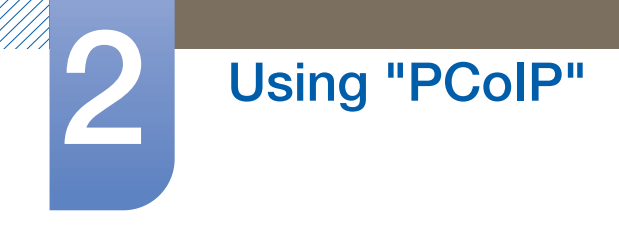

# <span id="page-26-0"></span>2.2.7 Connection Using a Serial Cable

### 2.2.7.1 Connection Using a Serial Cable

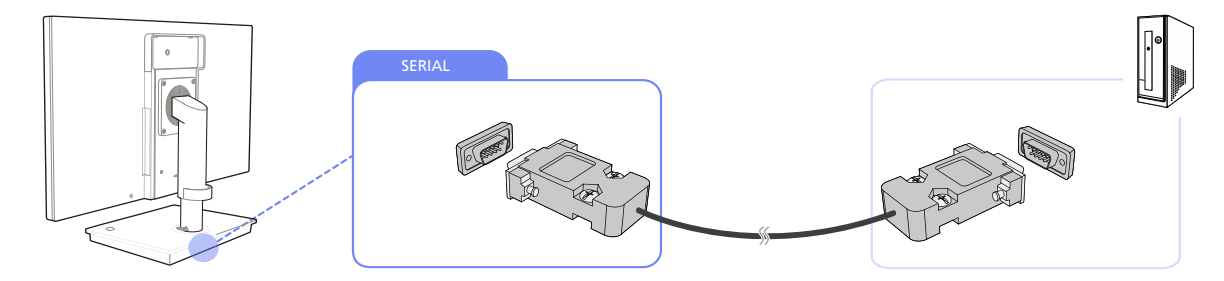

- *1* Connect the RS-232C cable to [SERIAL] on the back of the product and [SERIAL] on the PC.
- 2 Connect the DC power adapter to the product and a power socket. Next, turn on the power switch on the PC.

(For details, refer to ["2.2.9 Connecting the Power".](#page-29-0))

Device which support RS-232C connection (interface) can be connected.  $\mathscr{B}$ 

### 2.2.7.2 Remote Control (RS232C)

#### Cable connections

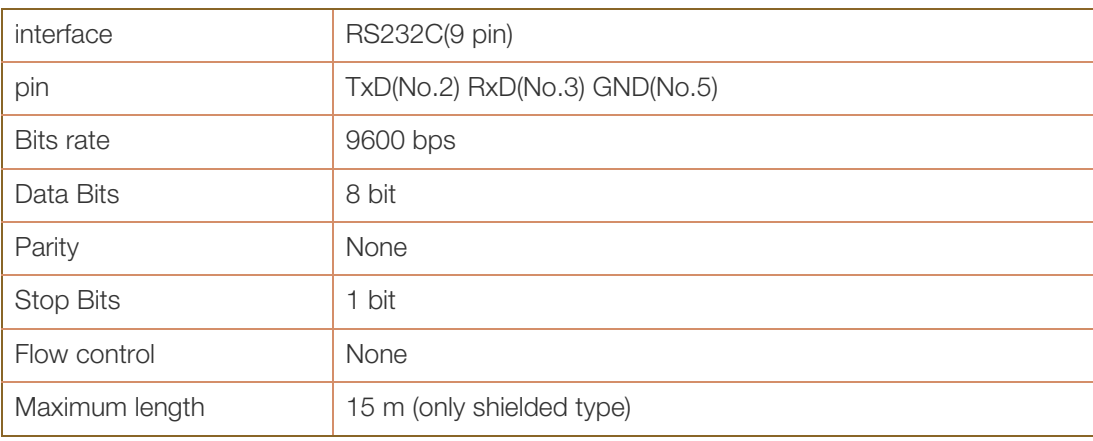

Pin assignment

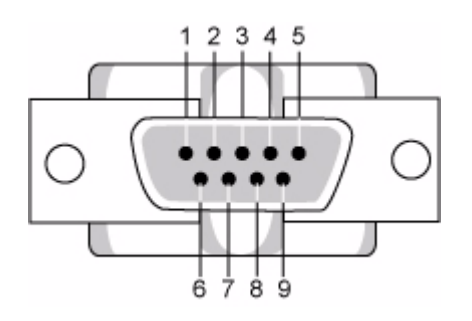

!!!!!!\

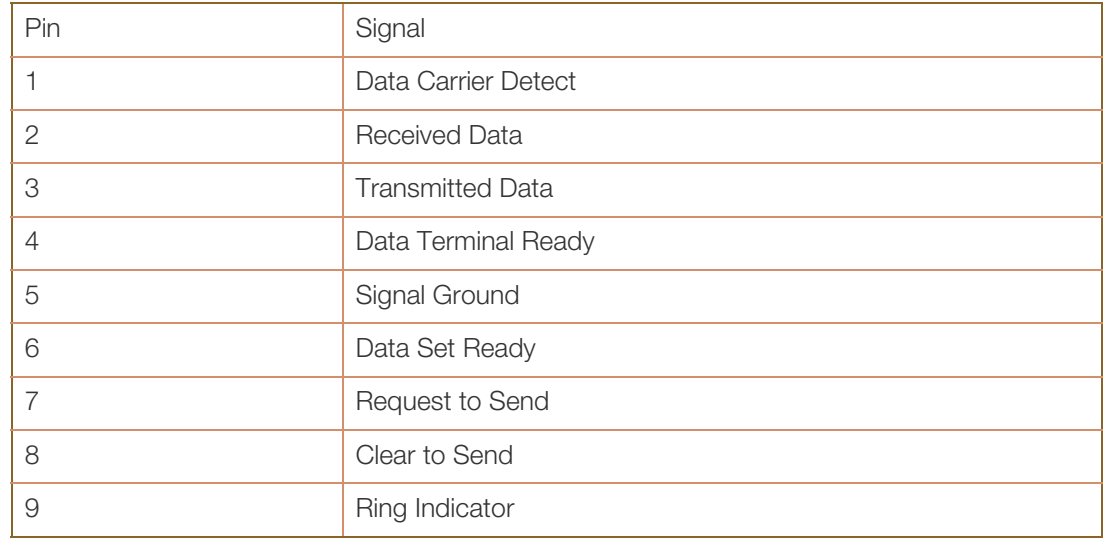

• RS232C cable

Connector : 9-pin D-Sub

Cable : Cross (reversed) cable

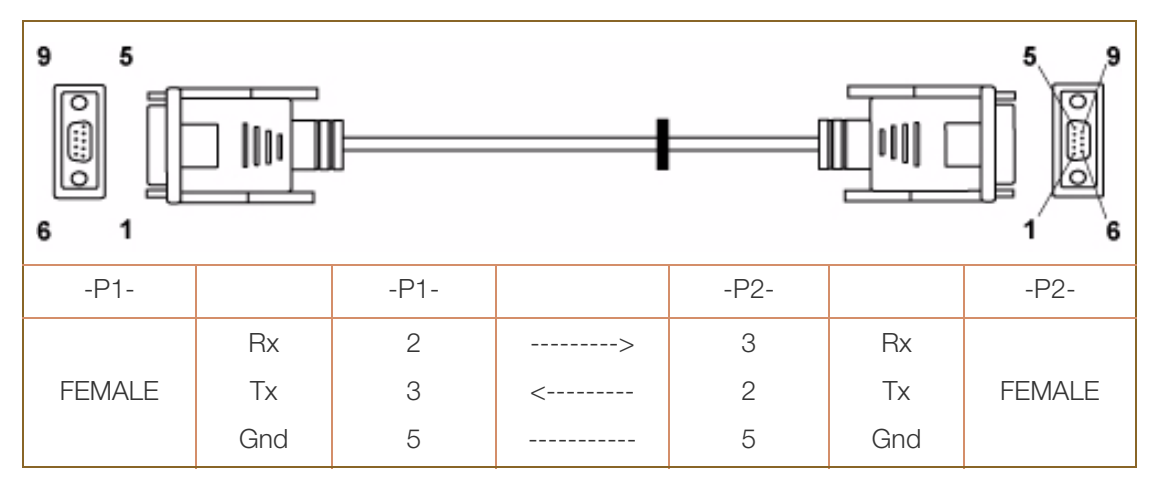

• Connecting method

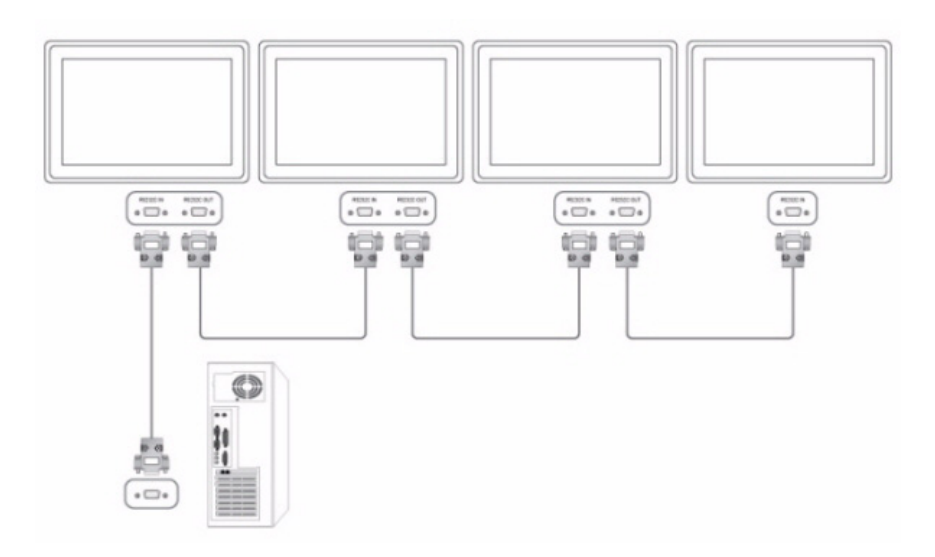

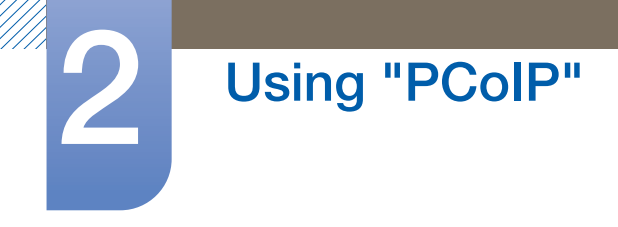

# <span id="page-28-0"></span>2.2.8 Connecting to a Secondary Monitor

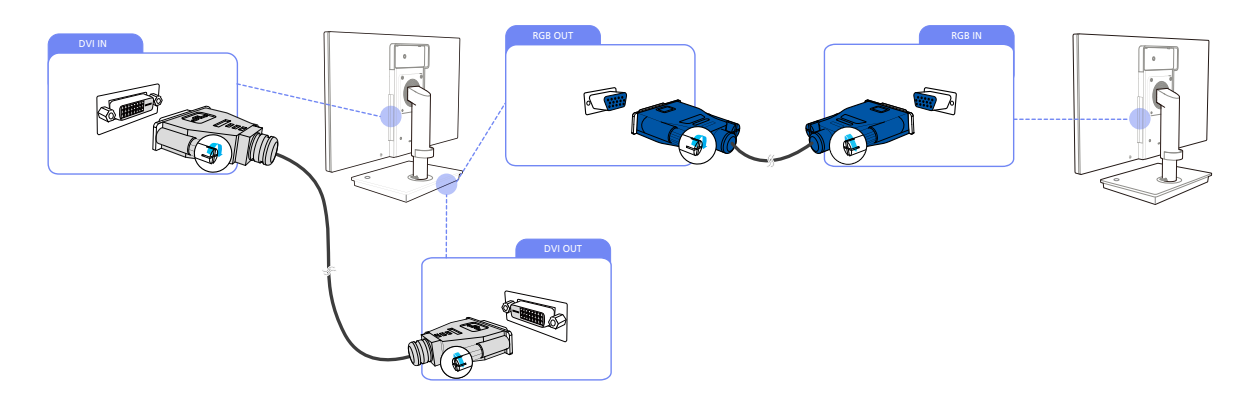

- *1* Connect the DVI cable to [DVI IN] on the back of the product and [DVI OUT] on the stand base.
- *2* Connect the D-SUB cable to [RGB OUT] on the stand base and [RGB IN] on the secondary monitor.
- 3 Connect the DC power adapter to the product and a power outlet. Next, turn on the power switch on the stand base.

(For details, refer to ["2.2.9 Connecting the Power".](#page-29-0))

- The [DVI OUT] and [RGB OUT] ports can be used when you want to use PCoIP. - K
	- The D-SUB cable can be replaced with the DVI cable and vice versa.

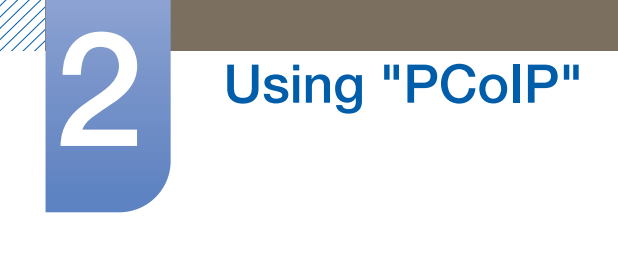

 $\circledcirc$ 

 $\circ$ 

 $\oplus$ 

 $\circledcirc$ 

 $\circ$ 

œ

# <span id="page-29-0"></span>2.2.9 Connecting the Power

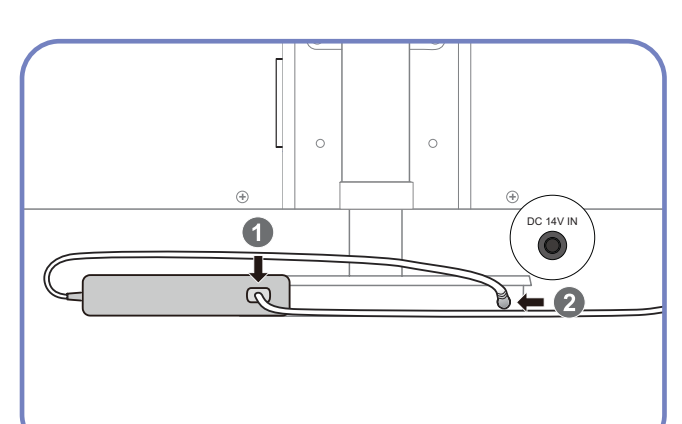

Connect the power cable to the DC power adapter. Next, connect the DC power adapter to [DC 14V IN] on the stand base.

Plug in the power cable to the power socket.

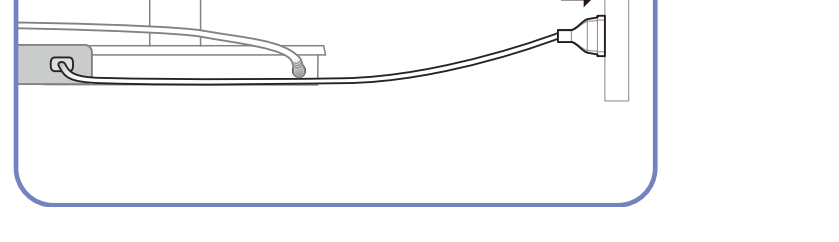

- The color and shape of parts may differ from what is shown. Specifications are subject to change  $\mathscr{R}$ without notice to improve quality.
	- The monitor images in this manual are for reference only. Monitor is sold separately.
	- For details on how to change the input source for the monitor, refer to the monitor user manual.

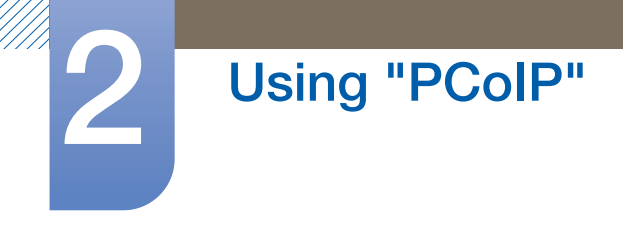

# <span id="page-30-1"></span><span id="page-30-0"></span>2.3 Connect to host PC using LAN cable

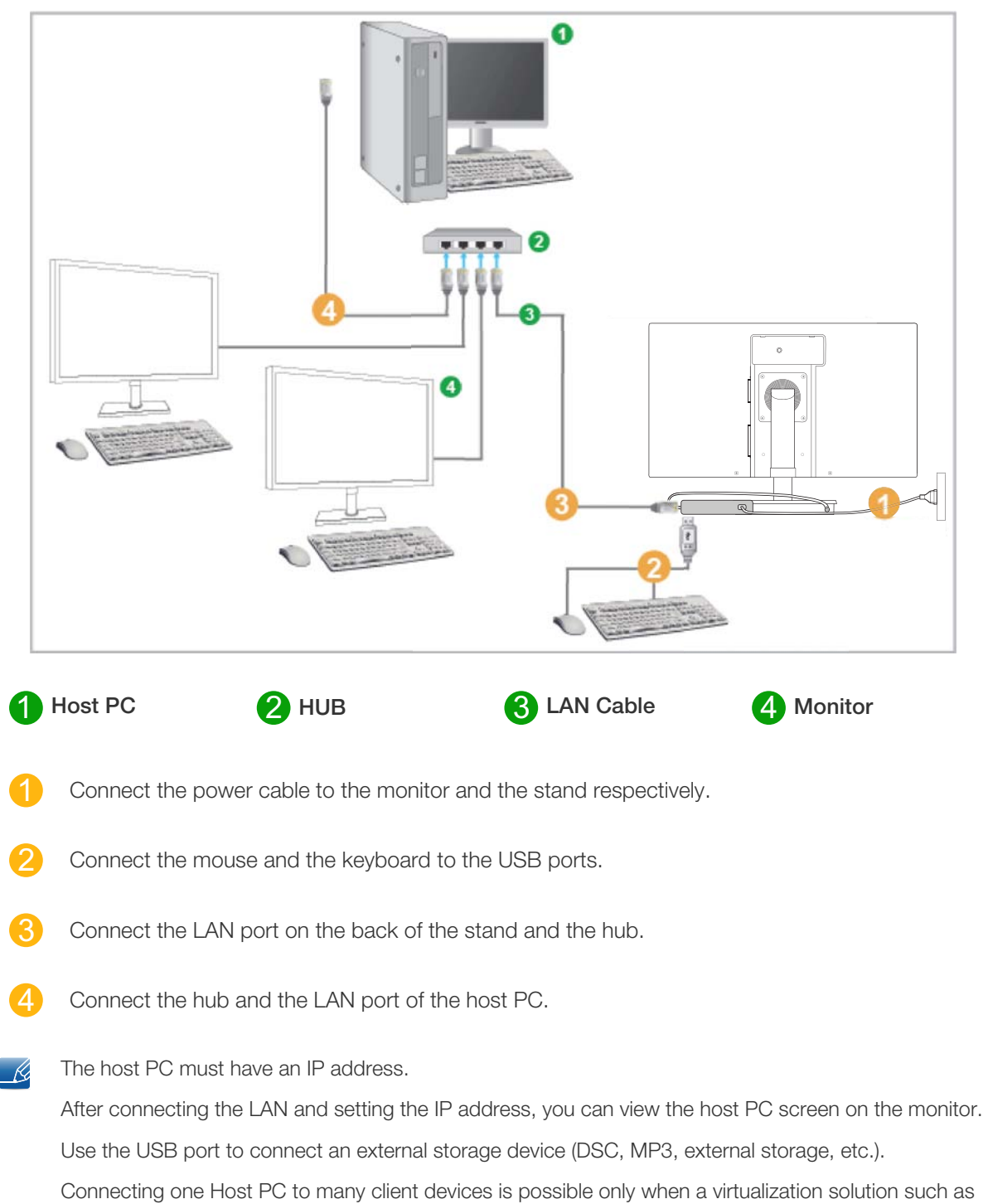

VMware is installed on the Host PC.

# <span id="page-31-3"></span><span id="page-31-0"></span>2.4 "PCoIP"

### <span id="page-31-1"></span>2.4.1 On Screen Display (OSD)

The On Screen Display (OSD) local GUI will appear on the client when the device is powered on and a PCoIP session is not in progress. The OSD lets the user connect to a host device through the **Connect** window.

The **Connect** window allows access to the **Options** page which provides some of the functions provided by the Administrative Web Interface.

To access the **Options** page, click the **Options** menu on the **Connect** window.

# <span id="page-31-2"></span>2.4.2 Connect Screen

The **Connect** window will appear during startup except when the client is configured for a managed startup or auto-reconnect.

You can change the logo that appears above the **Connect** button by uploading a replacement image through the Administrative Web Interface Upload menu.

The **Network** icon at the bottom right of the **Connect** window shows the status of the network connection.

A red X over the network icon means either the network is not properly connected or the connection is still being initialized (i.e., during client boot-up).

Figure 2-1: Network Not Ready (Detail)

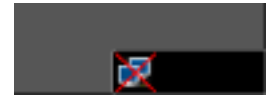

Users must wait until the Network Ready icon appears.

Figure 2-2: Network Ready (Detail)

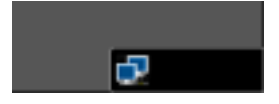

### Connect Button

Click the Connect button to start a PCoIP session. When the PCoIP connection is pending, the OSD local GUI displays a "Connection Pending" message. When the connection is established, the OSD local GUI will disappear and the session image will appear.

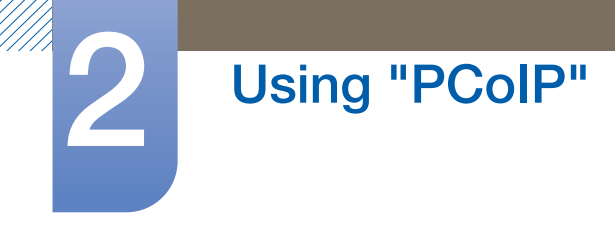

Figure 2-3: OSD Connect Screen (Connecting)

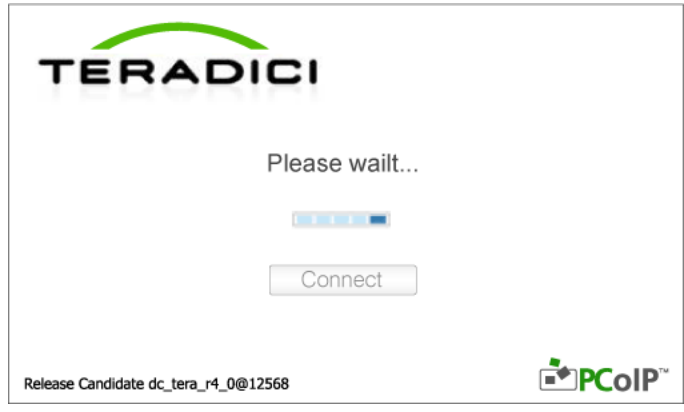

# <span id="page-32-0"></span>2.4.3 OSD Options Menu

Selecting the **Options** menu will display a list of selections. The OSD **Options** menu contains:

#### • Configuration

This option lets you configure various settings for the device such as network settings, session type, language, and other settings.

#### **Diagnostics**

This option helps you troubleshoot the device.

**Information** 

This option lets you view certain details about the device.

#### **User Settings**

This option lets the user define certificate checking mode, Mouse, Keyboard, Display Topology, as well as the PCoIP protocol image quality.

**Password** 

This option lets you update the administrative password for the device.

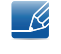

This option is available through the **Management Console** program. Visit www.teradici.com for further details.

Selecting an option will display a settings window.

#### Figure 2-4: OSD Options Menu

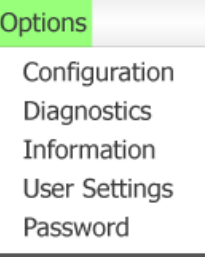

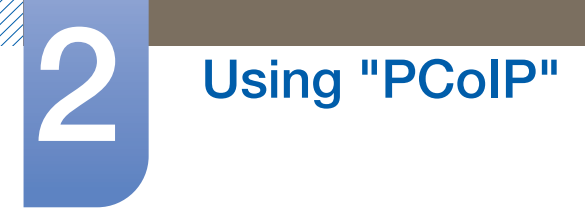

# <span id="page-33-0"></span>2.4.4 Configuration Window

The **Configuration** option on the Administrative Web Interface and OSD lets you configure various settings for the device.

The tabs in the **Configuration** window are:

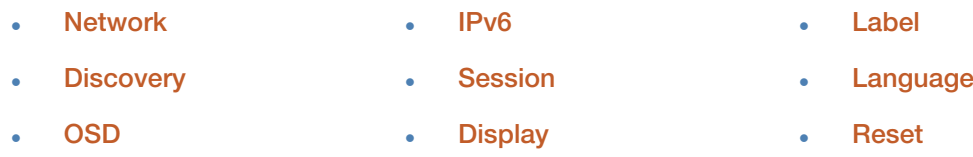

Each tab has the following buttons: OK, Cancel, and Apply. These buttons allow the administrator to accept or cancel the changes made.

 $\overline{\mathcal{R}}$ 

The OSD configuration options are a subset of the options available in the Administrative Web Interface. To make changes to the configuration settings, you will need an administrator password. You do not need a password to view the **Diagnostic** and **Information** menus. Applicable only when the **Password** item is available.

### Network Tab

You can configure the host and client network settings from the **Initial Setup** page or **Network** page. After you update the parameters on this page, click **Apply** to save your changes.

The Network parameters can also be configured using the Administrative Web Interface.

Figure 2-5: Network Configuration

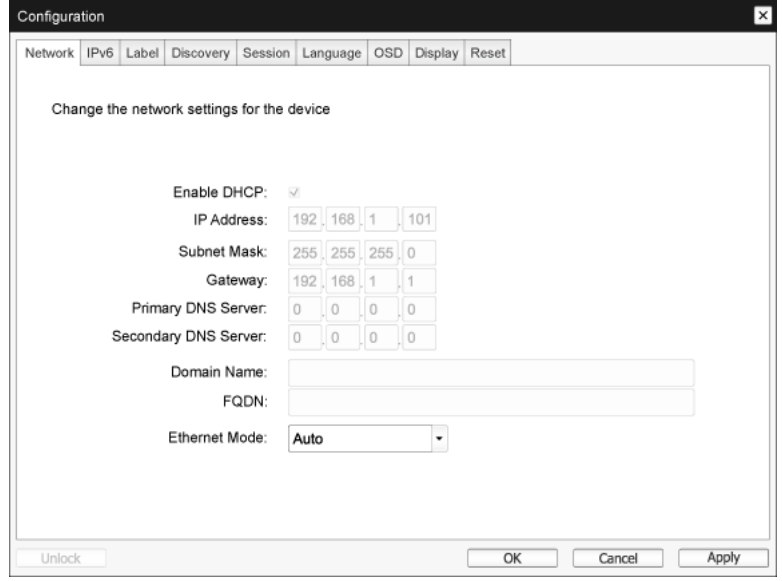

#### Enable DHCP

When **Enable DHCP** is enabled, the device will contact a DHCP server to be assigned an IP address, subnet mask, gateway IP address and DNS servers. When disabled, the device requires these parameters to be set manually.

 $\overline{\mathscr{L}}$ 

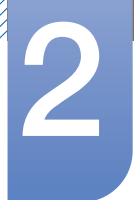

### **IP Address**

The IP address of the device. If DHCP is disabled, you must set this field to a valid IP address. If DHCP is enabled, you cannot edit this field.

#### **Subnet Mask**

The subnet mask of the device. If DHCP is disabled, you must set this field to a valid subnet mask. If DHCP is enabled, you cannot edit this field.

It is possible to configure an illegal IP address/subnet mask combination (e.g., invalid mask) making the device unreachable. Ensure you set the subnet mask properly.

#### **Gateway**

The gateway IP address of the device. If DHCP is disabled, this field is required. If DHCP is enabled, you cannot edit this field.

#### **Primary DNS Server**

The primary DNS IP address of the device. This field is optional. If the DNS server IP address is configured using the Connection Manager, the address may be set as an FQDN instead of an IP address.

#### **Secondary DNS Server**

The secondary DNS IP address of the device. This field is optional. If the DNS server IP address is configured using the Connection Manager, the address may be set as an FQDN instead of an IP address.

#### **Domain Name**

The domain name used (e.g., 'domain.local'). This field is optional. This field specifies the host or domain of the client.

**FODN** 

The Fully Qualified Domain Name for the host or client. The default value is pcoip-host-<MAC> or pcoipportal-<MAC> where <MAC> is the MAC address of the host or client. The domain name is appended if used (e.g., pcoip-host-<MAC>.domain.local). This field is read-only on this page.

#### **Ethernet Mode**

Lets you configure the Ethernet mode of the host or client as:

- Auto
- **100 Mbps Full-Duplex**

#### 10 Mbps Full-Duplex

When you choose 10 Mbps Full Duplex or 100 Mbps Full Duplex and then click Apply, a warning message will appear.

"Warning: When Auto-Negotiation is disabled on the PCoIP device, it must also be disabled on the switch. Additionally, the PCoIP device and switch must be configured to use the same speed and duplex parameters. Different parameters may result in a loss of network connectivity. Are you sure you want to continue?"

Click OK to change the parameter.

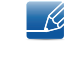

You should always set the Ethernet Mode to Auto and only use 10 Mbps Full Duplex or 100 Mbps Full Duplex when the other network equipment (i.e., switch) is also configured to operate at 10 Mbps full-duplex or 100 Mbps full-duplex. An improperly configured Ethernet Mode may result in the network operating at half-duplex which is not supported by the PCoIP protocol. The session will be severely degraded and eventually dropped.

### IPv6 Tab

The **IPv6** page lets you enable IPv6 for PCoIP devices connected to your IPv6 network.

- IPv6 is not currently supported by **VMware View.**  $\mathscr{R}$ 
	- When you make a change to one of the settings on this page, you must reboot your device for the change to take effect.

Figure 2-6: IPv6 Configuration

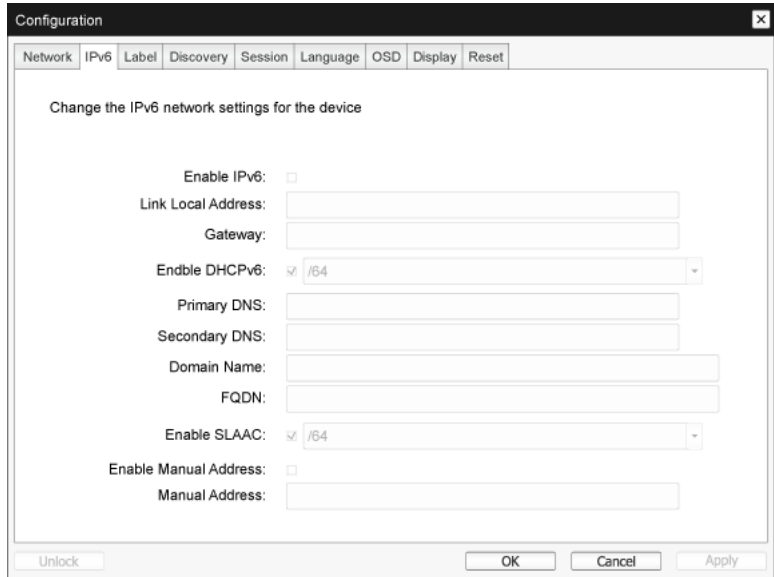

#### Enable IPv6

Enable this field to enable IPv6 for your PCoIP devices.

#### **Link Local Address**

This field is automatically populated.

#### **.** Gateway

Enter the gateway address.

#### Enable DHCPv6

Enable this field to set up Dynamic Host Configuration Protocol version 6 (DHCPv6) for your device.

**Primary DNS** 

The primary DNS IP address of the device. If DHCPv6 is enabled, this field is automatically populated by the DHCPv6 server.

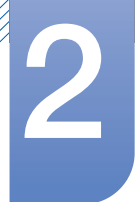

#### **Secondary DNS**

The secondary DNS IP address of the device. If DHCPv6 is enabled, this field is automatically populated by the DHCPv6 server.

#### Domain Name

The domain name used (e.g., 'domain.local') for the host or client. If DHCPv6 is enabled, this field is automatically populated by the DHCPv6 server.

**FQDN** 

The fully qualified domain name for the host or client. If DHCPv6 is enabled, this field is automatically populated by the DHCPv6 server

Enable SLAAC

Enable this field to set up stateless address auto-configuration (SLAAC) for your devices.

**Enable Manual Address** 

Enable this field to set up a manual (static) address for the device.

#### **Manual Address**

Enter the IP address for the device.

#### Label Tab

The Label page is available from the host or client. The Label page lets you add information for the device.

The Portal Label parameters can also be configured using the Administrative Web Interface.  $\overline{\mathcal{R}}$ 

Figure 2-7: Label Configuration

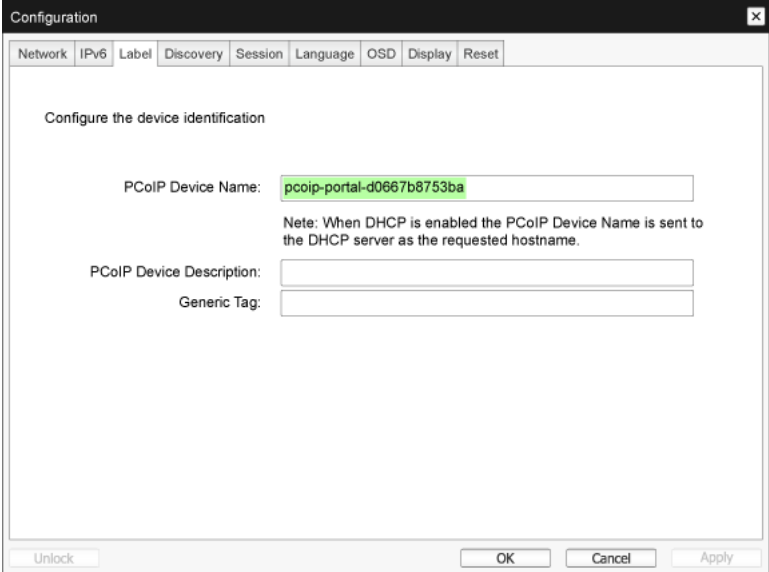

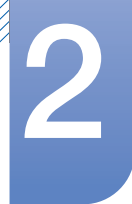

#### **PCoIP Device Name**

If the **PCoIP Device Name** allows the administrator to give the Host or Portal a logical name. The default value is pcoip-host-MAC or pcoip-portal-MAC where MAC is the MAC address of the Host or Portal.

#### **PCoIP Device Description**

A description and additional information such as the location of the endpoint for the device. The firmware does not use this field. It is provided for administrator use only.

#### **Generic Tag**

Generic tag information about the device. The firmware does not use this field. It is provided for administrator use only.

#### Discovery Tab

Use the settings on the **Discovery Configuration** page to erase the discovery of hosts and clients in your PCoIP system and dramatically reduce the configuration and maintenance effort for complex systems. This discovery mechanism is independent of DNS SRV discovery.

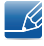

For SLP discovery to work, routers must be configured to forward multicast traffic between subnets. DNS-SRV Discovery is the recommended discovery mechanism because most deployments do not allow this.

Figure 2-8: Discovery Configuration

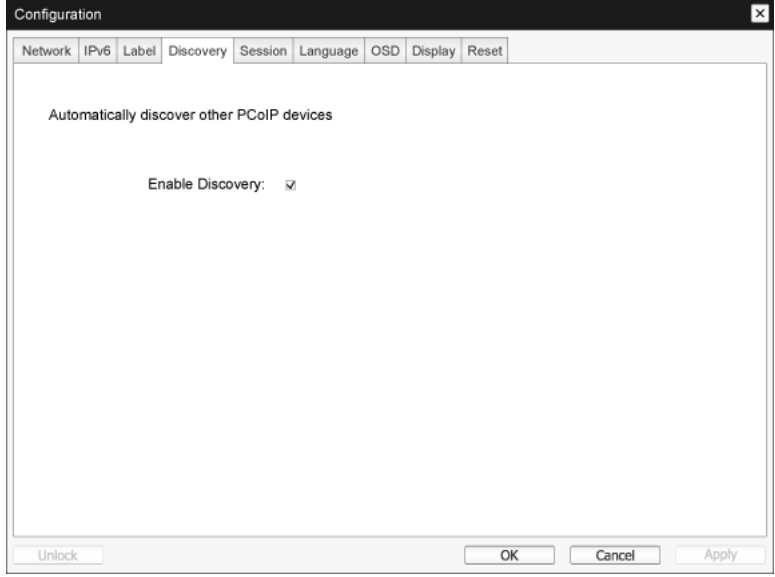

#### **Enable Discovery**

If the **Enable Discovery** option is enabled, the device will dynamically discover peer devices using SLP Discovery without requiring prior information on their locations in the network. This can dramatically reduce configuration and maintenance effort for complex systems.

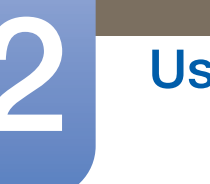

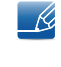

SLP discovery requires routers configured to allow multicast. DNS-SRV Discovery is the recommended method.

### Session Tab

 $\overline{\mathscr{L}}$ 

The Session page lets you configure how the host or client device connects to or accepts connections from peer devices.

The Session parameters can also be configured using the Administrative Web Interface.

Figure 2-9: Session Configuration

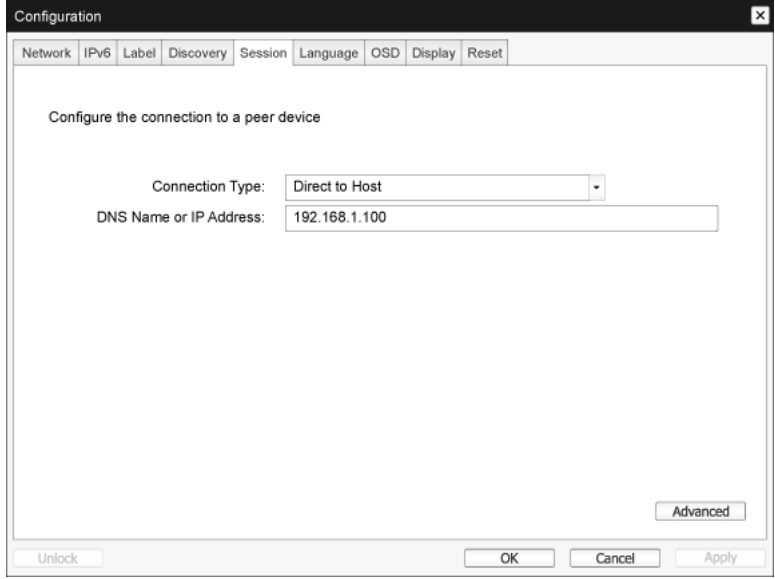

#### **Connection Type**

When you select a direct session connection type from the Session page, specific configuration options will appear.

Figure 2-10: **Connection Type** Configuration

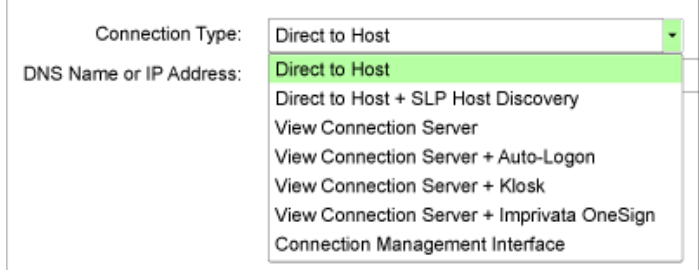

### **DNS Name or IP Address**

Enter the IP address or DNS name for the host.

This setting is only available on the client.  $\overline{\mathcal{R}}$ 

**Advanced** 

Refer to the TERADICI Guide at www.teradici.com for further details.

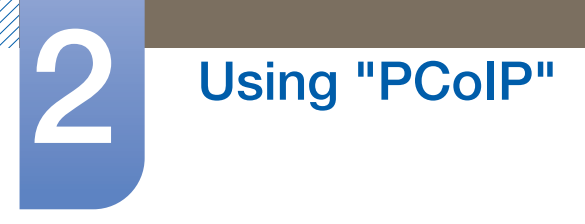

### Language Tab

The **Language** page lets you change the user interface language.

- This setting affects the local OSD GUI. It is only available on the client.  $\overline{\mathscr{L}}$ 
	- The Language parameters can also be configured using the Administrative Web Interface.

Figure 2-11: **Language** Configuration

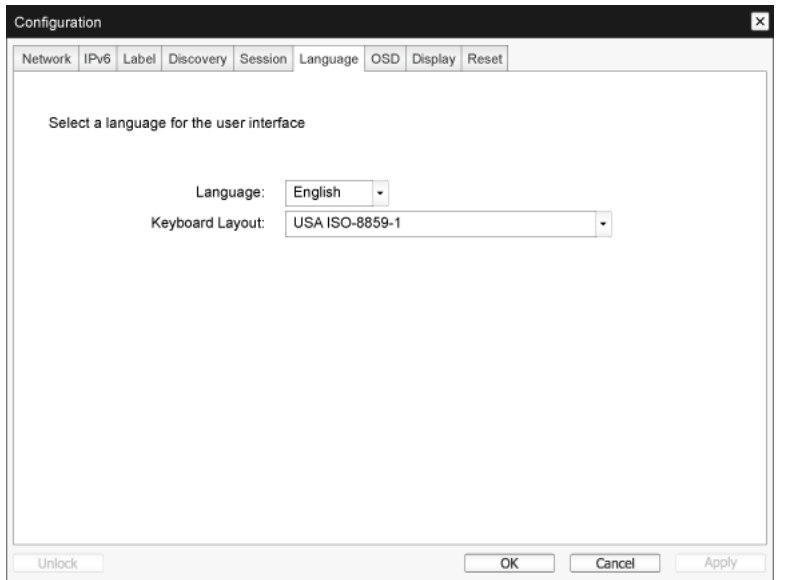

#### Language

Configure the OSD language. This setting determines the language for OSD only. It does not affect the language setting for the actual user session.

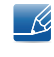

Supported languages: English, French, German, Greek, Spanish, Italian, Portuguese, Korean, Japanese, Traditional Chinese, Simplified Chinese

#### • Keyboard Layout

Change the layout of the keyboard. When the user starts a session, this setting is controlled through the virtual machine. If the Windows Group Policy Object (GPO) is set to allow the keyboard layout setting, the setting is applied during the session of the user. If the Windows GPO is not set to allow the setting, the setting is not applied.

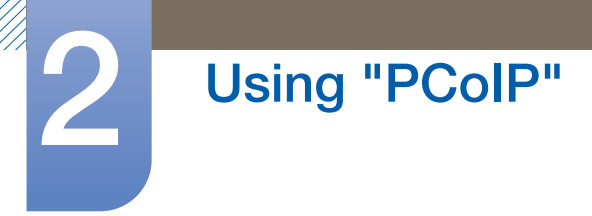

### OSD Tab

The OSD page allows the screensaver timeout to be set using the On Screen Display parameter.

- The OSD parameters can also be configured using the Administrative Web Interface. - R
	- The OSD page is only available on the client. It is unavailable on the host.

Figure 2-12: OSD Configuration

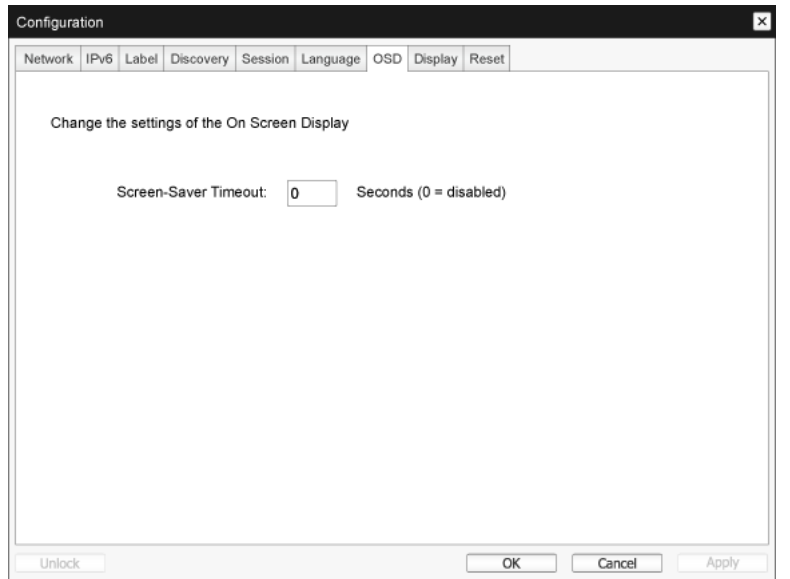

#### **Screen-Saver Timeout**

Configure the screensaver timeout before the client sets the attached displays into low-power mode. You can configure the timeout mode in seconds. The maximum timeout value is 9999 seconds. A setting of 0 seconds disables the screensaver.

### Display Tab

The Display page lets you enable the Extended Display Identification Data (EDID) override mode.

This function is only available through the OSD.  $\mathscr{R}$ 

Under normal operation, the GPU in the host computer queries a monitor attached to the zero client to determine the monitor's capabilities. In some situations, a monitor may be connected to a client in a way that prevents the client from reading the **EDID** information, such as when connecting through certain KVM devices. The options in this page configure the client to advertise default EDID information to the GPU.

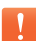

Enabling display override forces the default monitor display information to be used which may not be compatible with the connected monitor resulting in a blank monitor. Only enable display override when there is no valid EDID information and monitor display characteristics are known.

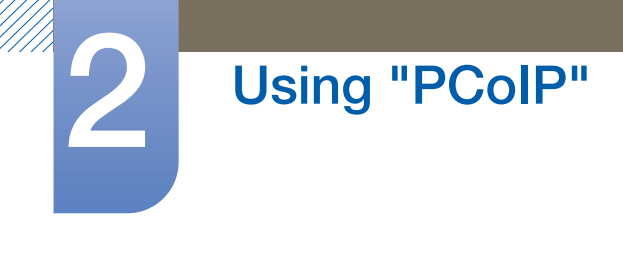

#### Figure 2-13: **Display** Configuration

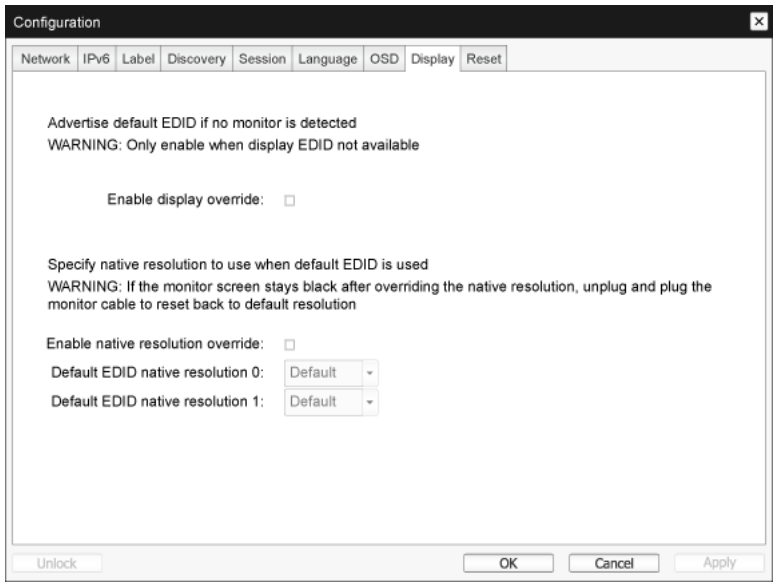

#### • Enable display override

This option is intended for legacy systems. It configures the client to send default **EDID** information to the host when a monitor cannot be detected or is not attached to the client. In versions of Windows prior to Windows 7, once the host had no **EDID** information, it would assume no monitors were attached and would never recheck. This option ensures that the host always has **EDID** information when the client is in session.

The following default resolutions are advertised when this option is enabled:

- 800x600 @60 Hz
- 1024x768 @60 Hz (native resolution advertised)
- <sup>z</sup> 1280x800 @60 Hz
- 1280x960 @60Hz
- $\cdot$  1280x1024 @60 Hz
- $\cdot$  1600x1200 @60 Hz
- <sup>z</sup> 1680x1050 @60 Hz
- <sup>z</sup> 1920x1080 @60 Hz
- <sup>z</sup> 1920x1200 @60 Hz

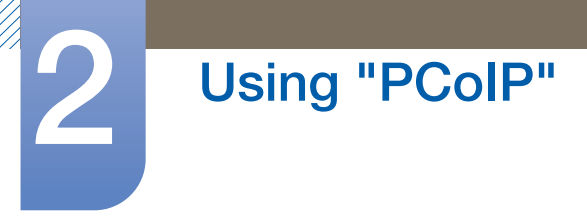

### Reset Tab

The Reset Parameters page lets you reset configuration and permissions to factory default values stored in onboard flash memory.

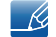

Reset can also be initiated using the Administrative Web Interface.

Resetting parameters to factory default values does not revert the firmware or clear the custom OSD logo.

Figure 2-14: Reset

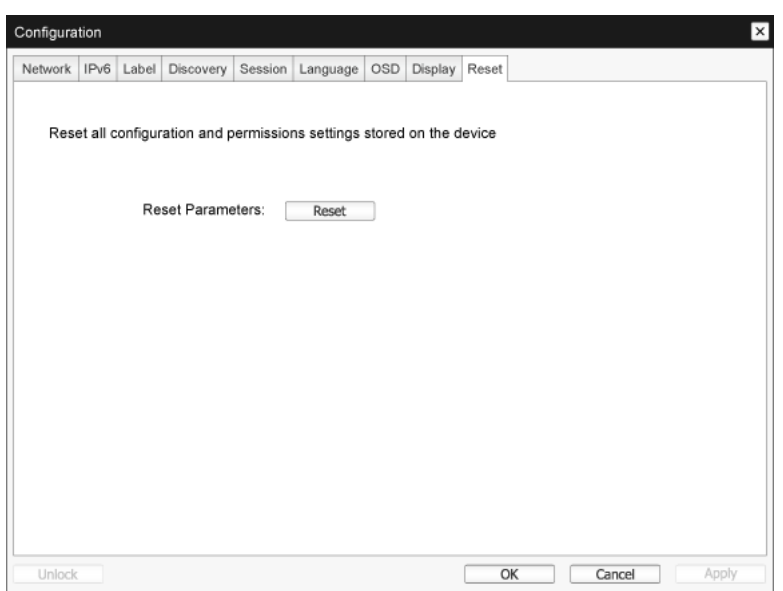

#### **Reset Parameters**

When you click this button, a message will appear prompting you for confirmation. This prevents an accidental reset.

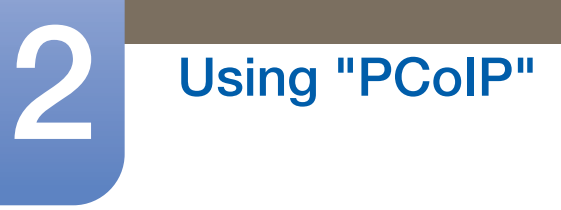

### <span id="page-43-0"></span>2.4.5 Diagnostics Window

The **Diagnostic** menu contains links to pages with run-time information and functions that may be useful for troubleshooting.

- The **Diagnostic** options in the OSD are a subset of those available through the Administrative Web  $\overline{\mathcal{R}}$ Interface.
- **Event Log · Session Statistics · PCoIP Processor · Ping**

Each tab has a **Close** button to close the window.

#### Event Log Tab

The **Event Log** page lets you view and clear event log messages from the host or client.

The Administrative Web Interface allows you to change the log filter setting on the device which controls the level of detail of the messages in the log. When you set the filter to "terse," the device will log short and concise messages.

The **Event Log** page allows you to enable and define syslog to collect and report events that meet the IETF standard for logging program messages.

The **Event Log** can also be initiated using the administrative web interface.  $\overline{\mathcal{R}}$ 

#### Figure 2-15: Event Log

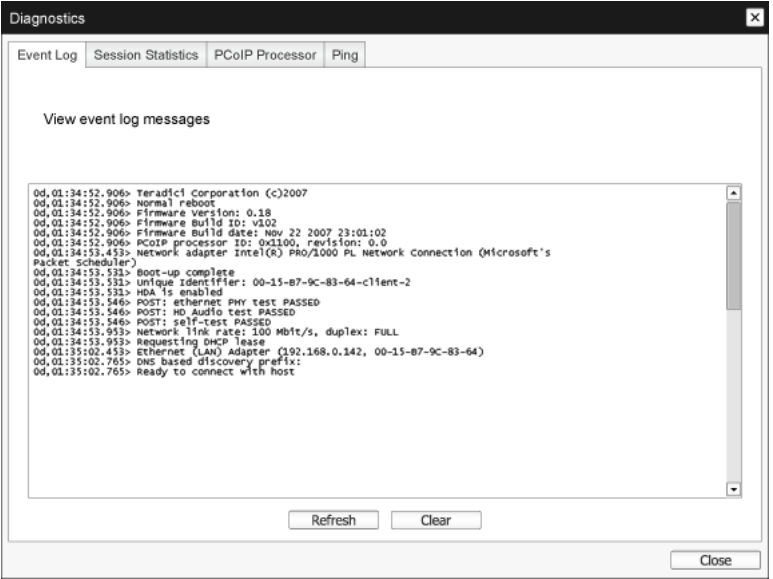

#### View event log message

The View event log messages field displays log messages with time stamp information. There are two buttons available.

n Refresh

Selecting the Refresh button refreshes the event log messages displayed.

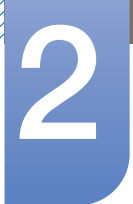

### n Clear

Click to delete all event log messages stored on the device.

#### Session Statistics Tab

The Session Statistics page lets you view current statistics when a session is active. If a session is not active, you can view the statistics from the last session.

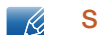

Session Statistics can also be viewed using the administrative web interface.

#### Figure 2-16: Session Statistics

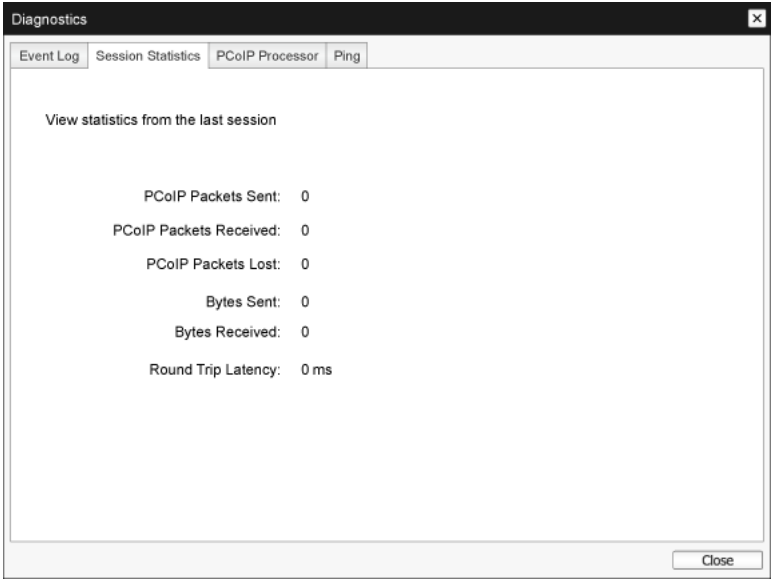

#### **PCoIP Packets Statistics**

#### **DECOIP Packets Sent**

The total number of PCoIP packets sent in the current/last session.

#### **PCoIP Packets Received**

The total number of PCoIP packets received in the current/last session.

#### **PCoIP Packets Lost**

The total number of PCoIP packets lost in the current/last session.

- **Bytes Statistics** 
	- Bytes Sent

The total number of bytes sent in the current/last session.

#### **Bytes Received**

The total number of bytes received in the current/last session.

#### **Round Trip Latency**

The minimum, average, and maximum roundtrip PCoIP system (e.g., host to client and then back to host) and network latency in milliseconds (+/- 1 ms).

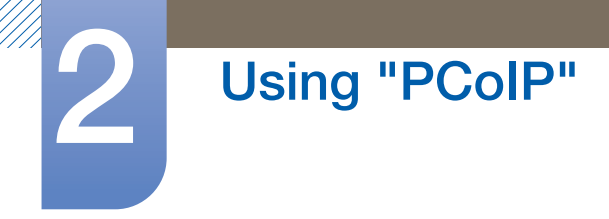

### PCoIP Processor Tab

The PCoIP Processor page lets you reset the host or client and view the uptime of the client PCoIP processor since the last boot.

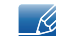

The PCoIP Processor Uptime can also be viewed in the administrative web interface.

Figure 2-17: PCoIP Processor

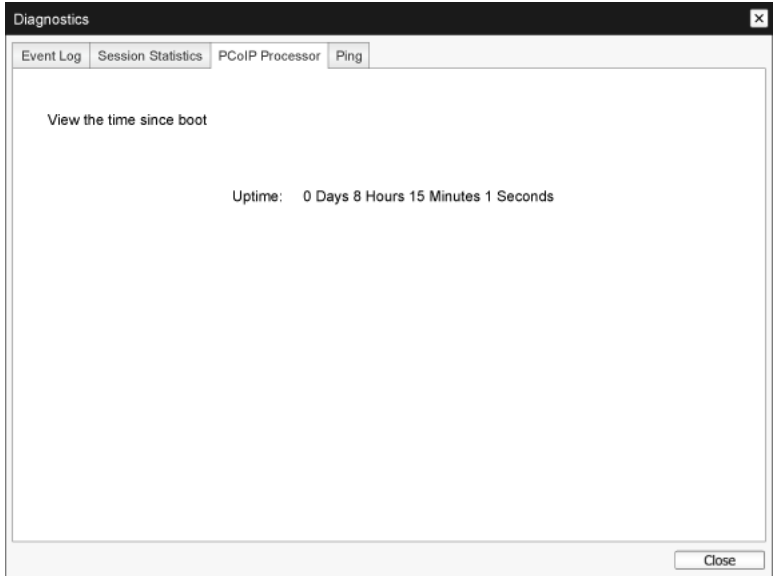

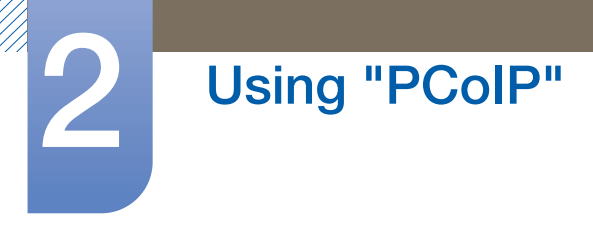

### Ping Tab

The Ping page allows you to ping a device to see if it is reachable across the IP network. This may help you determine if a host is reachable. As a result of firmware releases 3.2.0 and later forcing the "do not fragment" flag in the ping command, you can use this feature to determine the maximum MTU size.

Figure 2-18: Ping

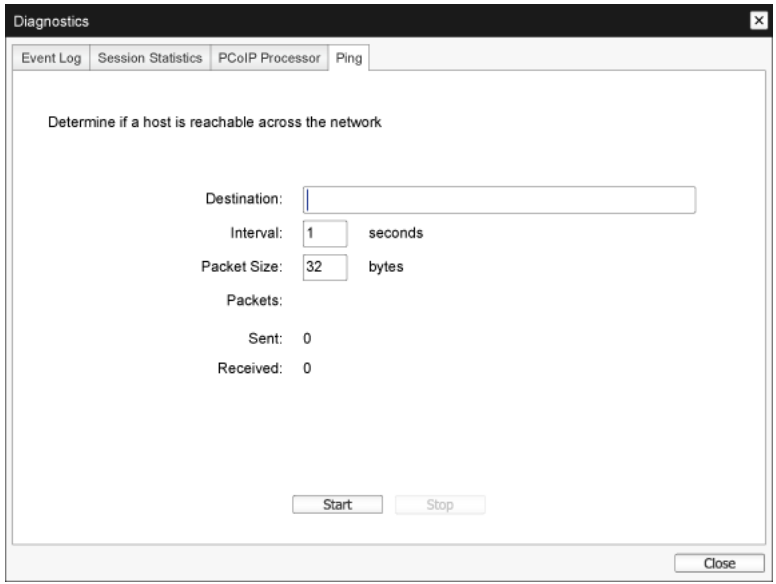

- Ping Settings
	- Destination

IP Address or FQDN to ping

**n** Interval

Interval between ping packets

**Packet Size** 

Size of the ping packet

- **Packets** 
	- Sent

Number of ping packets transmitted

Received

Number of ping packets received

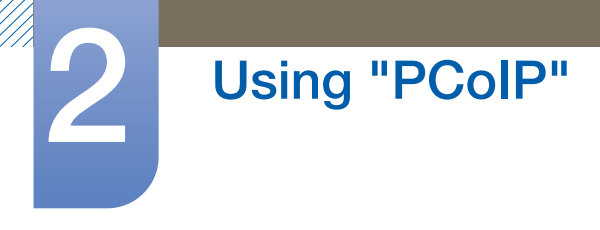

### <span id="page-47-0"></span>2.4.6 Information Window

The Information page lets you see details about the device. The Administrative Web Interface shows version, VPD, and attached device information. The OSD lets you view the device version information.

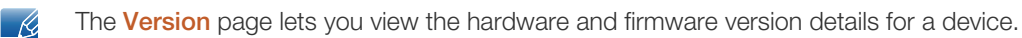

#### Figure 2-19: Version

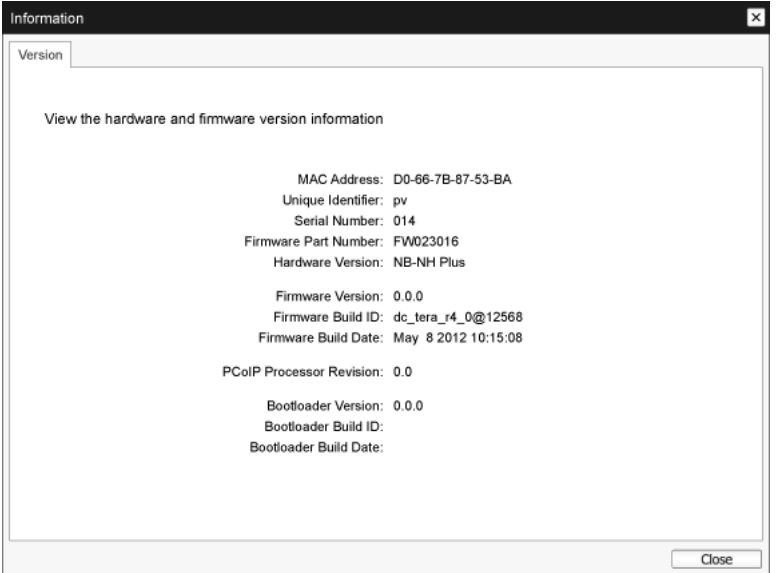

#### VPD Information

Vital Product Data (VPD) is information set by the factory to uniquely identify each Portal or Host.

**D** MAC Address

Host/client unique MAC address

Unique Identifier

Host/client unique identifier

Serial Number

Host/client unique serial number

**n** Firmware Part Number

Part number of the current firmware

**n** Hardware Version

Host/client hardware version number

Firmware Information

The **Firmware Information** reflects the current PCoIP firmware details.

**Firmware Version** 

Version of the current firmware

**Firmware Build ID** 

Revision code of the current firmware

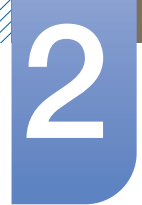

#### Firmware Build Date

Build date for the current firmware

#### **• PCoIP Processor Revision**

The silicon revision of the PCoIP processor. Revision B of the silicon is denoted by a 1.0.

**Bootloader Information** 

The Bootloader information reflects the current PCoIP bootloader details.

**Bootloader Version** 

Version of the current bootloader

Bootloader Build ID

Revision code of the current bootloader

**Bootloader Build Date** 

Build date of the current bootloader

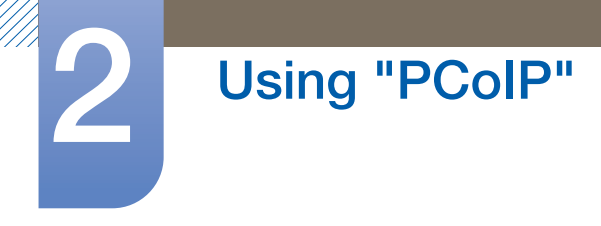

### <span id="page-49-0"></span>2.4.7 User Settings Window

The User Settings page allows you to access tabs to define the Certificate Checking Mode, the mouse and keyboard settings, PCoIP protocol image quality, and display topology.

The tabs in the **User Settings** menu are:

- VMware View **z Article 2018 z Mouse 2 Mouse 2 Article 2019**
- Image **z Display Topology and Touch Screen**

#### VMware View Tab

The **VMware View** page allows configuration for use with a VMware View Connection Server.

- If VCS Certificate Check Mode Lockout is enabled from the Administrative Web Interface, users  $\overline{\mathcal{R}}$ will not be able to modify the settings on this page.
	- The VMware View parameters can also be configured using the administrative web interface.

Figure 2-20: **VMware View** Configuration

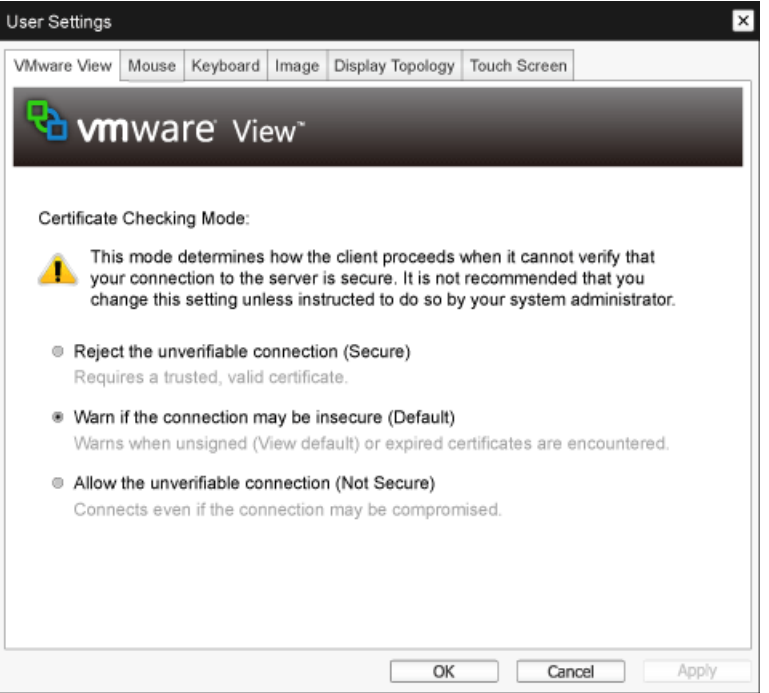

#### Reject the unverifiable connection

Configure the client to reject the connection if a trusted and valid certificate is not installed.

### Warn if the connection may be insecure

Configure the client to display a warning if an unsigned or expired certificate is encountered. You can also configure the client to display a warning message if the certificate is not self-signed and the zero client trust store is empty.

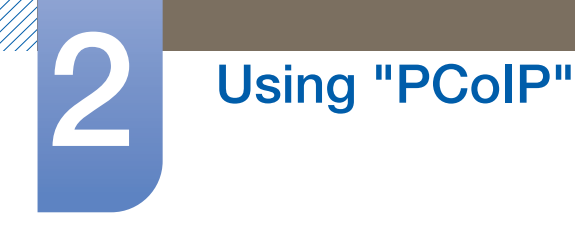

#### Allow the unverifiable connection

Configure the client to allow all connections.

#### Mouse Tab

The **Mouse** page lets you change the mouse cursor speed settings for the OSD sessions.

 $\mathcal{R}$ 

The OSD mouse cursor speed setting does not affect the mouse cursor settings when a PCoIP session is active unless the Local Keyboard Host Driver function is being used. Refer to the "PCoIP Host Software for Windows User Guide (TER0810001)" for more details. This function is only available through the OSD. It is not available in the Administrative Web Interface.

#### Figure 2-21: Mouse

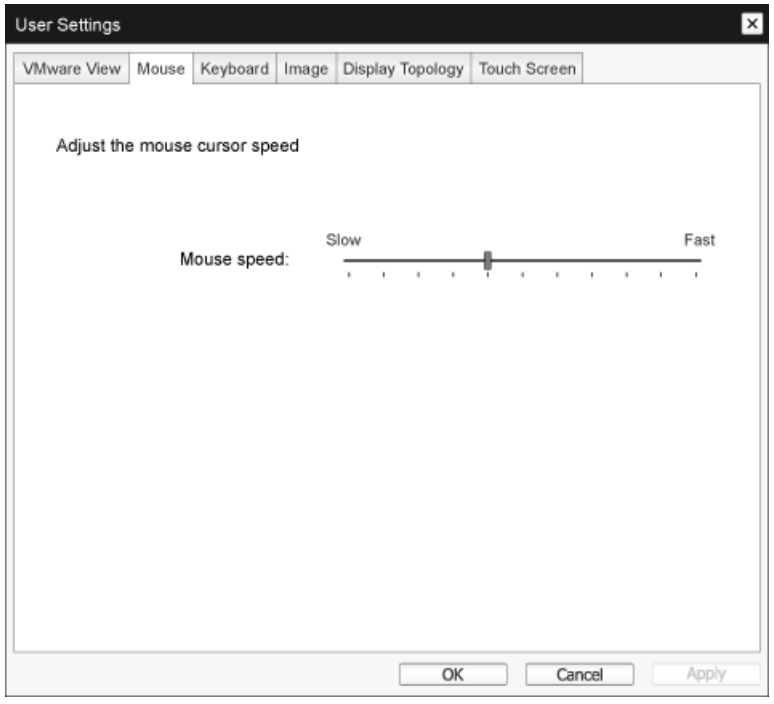

#### **Mouse Speed**

Configure the speed of the mouse cursor.

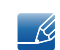

You can also configure the mouse speed through the PCoIP host software. Refer to the "PCoIP Host Software for Windows User Guide (TER0810001)" for more details.

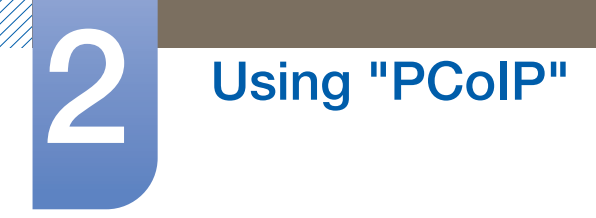

### Keyboard Tab

The Keyboard page lets you change the keyboard repeat settings for the OSD session.

- The keyboard settings do not affect the keyboard settings when a PCoIP session is active unless  $\mathscr{R}$ the Local Keyboard Host Driver function is used. Refer to the "PCoIP Host Software for Windows User Guide (TER0810001)" for more details. This setting is only available through the OSD. It does not appear on the Administration Web Interface.
	- You can also configure the keyboard repeat settings through the PCoIP host software. Refer to the "PCoIP Host Software for Windows User Guide (TER0810001)" for more details.

#### Figure 2-22: **Keyboard**

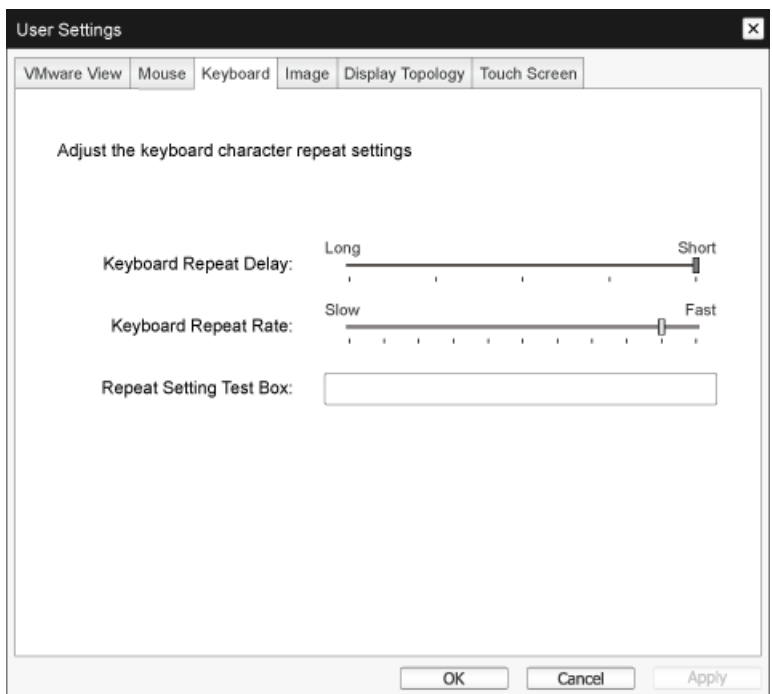

**Keyboard Repeat Delay** 

Lets users configure the client keyboard repeat delay.

• Keyboard Repeat Rate

Lets users configure the client keyboard repeat rate.

**Repeat Settings Test Box** 

Lets users test the chosen keyboard settings.

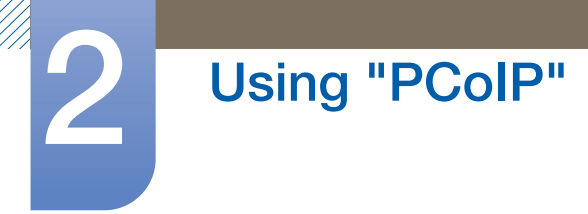

#### Image

The Image page allows you to make changes to the image quality of the PCoIP session. This applies to sessions between PCoIP zero clients and PCoIP host cards in a remote workstation.

To configure the image quality settings for a **VMware View** virtual desktop, adjust the PCoIP session variables. Refer to "VMware View 4 to PCoIP Client WAN Network Guidelines" for more information.

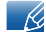

The Image parameters can also be configured using the Administrative Web Interface.

#### Figure 2-23: Image

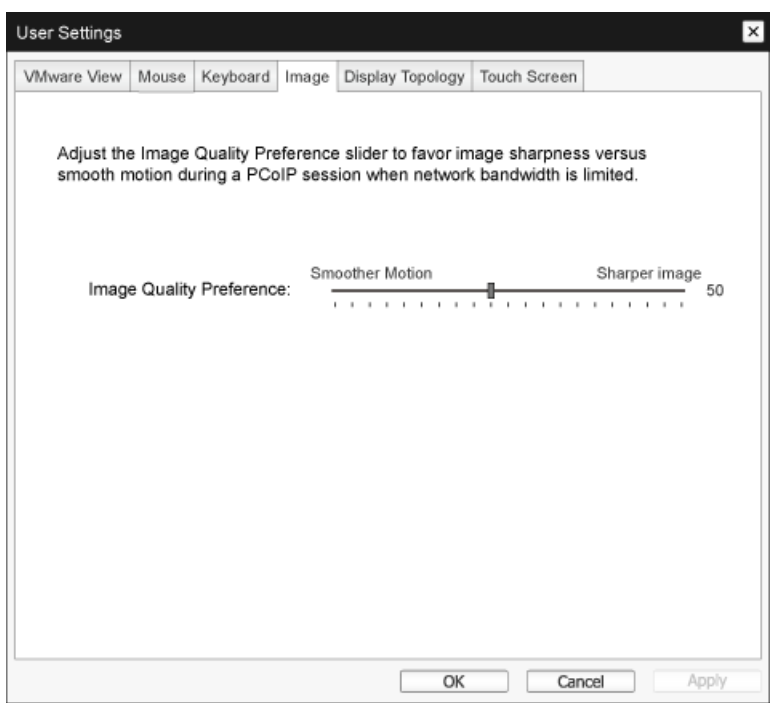

#### **Image Quality Preference**

Use the slider to adjust the balance between image sharpness and smooth motion during a PCoIP session when network bandwidth is limited.

- 12

This field is also accessible on the host if the PCoIP Host Software is installed. The slider can be found under the *Image* tab of the host software. This setting does not work in PCoIP sessions with VMware View virtual desktops running release 5.0 or earlier.

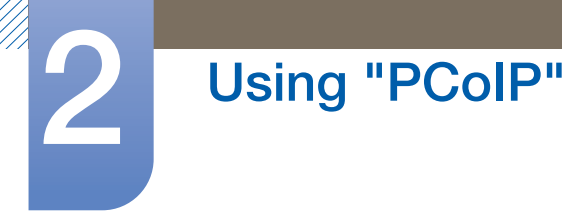

### Display Topology

The **Display Topology** page allows users to change the position, rotation, and resolution of a display for a PCoIP session. To apply the **Display Topology** feature to a PCoIP session between a zero client and a Virtual Machine (VM), **VMware View** 4.5 or later is required.

To apply the **Display Topology** feature to a PCoIP session between a zero client and a PCoIP host, you must have the PCoIP host software installed on the host. See the "PCoIP Host Software for Windows User Guide (TER0810001)" for details.

The **Display Topology** tab has no corresponding menu in the Administration Web Interface.  $\overline{\mathscr{L}}$ 

For details about the **Display Topology** feature for a PCoIP session between a host card and a zero client, refer to the "PCoIP Host Software for Windows User Guide (TER0810001)".

Always change the **Display Topology** settings using the **Display Topology** tab on the zero client OSD->Options->User Settings interface. Do not try to change these settings using the Windows Display Settings in a virtual machine when using **VMware View.** 

#### Figure 2-24: Display Topology

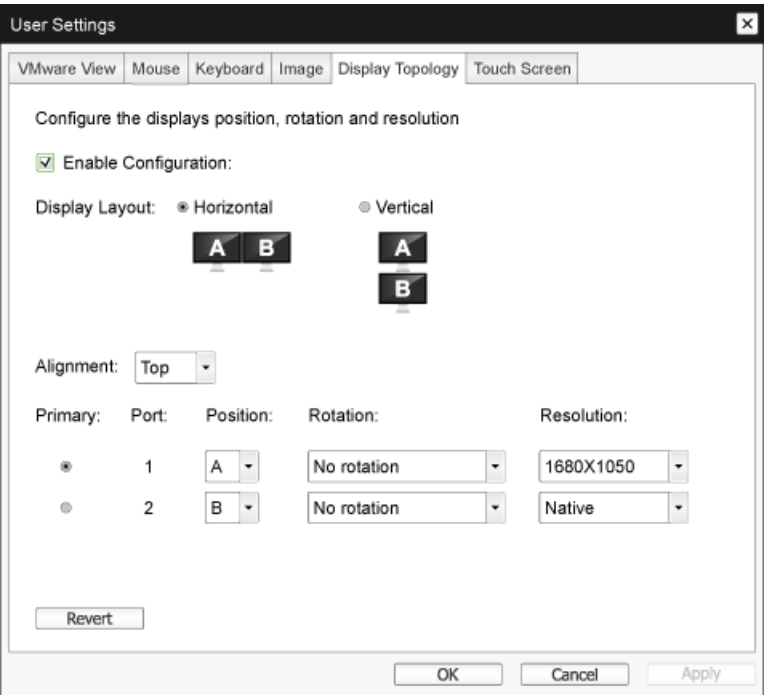

#### **Enable Configuration**

The device can be configured with display position, rotation and resolution settings if enabled. The settings are saved when you click **Apply** or **OK** and are applied when the device is reset.

#### **Display Layout**

Select whether you want a horizontal or vertical layout for your displays (A and B). This setting should reflect the physical layout of the displays on your desk.

- **Horizontal:** Select to arrange A and B horizontally, with A located to the left of B.
- **Vertical:** Select to arrange A and B vertically, with A located above B.

A maximum of two displays can be enabled at the same time. - K.

#### **Alignment**

Select how you want displays A and B aligned when they are different sizes.

This setting affects which area of the screen to use when you move the cursor from one display to - 19 the other. The alignment options that appear in the drop-down list depend on whether you have selected a horizontal or vertical display layout.

#### **Primary**

Configure which DVI port on the zero client that you want as the primary port.

- The display that is connected to the primary port becomes the primary display (i.e., the display that  $\mathscr{L}$ contains the OSD menus before you initiate a PCoIP session and the display that is requested for the Windows taskbar after you initiate the session).
- $\Box$  Port 1: Select to configure DVI-1 port on the zero client as the primary port.
- **Port 2:** Select to configure DVI-2 port on the zero client as the primary port.

#### **Position**

Specify which display is physically connected to Port 1 and Port 2.

#### **Rotation**

Configure the rotation of the display in Port 1 and Port 2:

- **No rotation**
- p 90° clockwise
- n 180° rotation
- □ 90° counter-clockwise

#### **Resolution**

The display resolution can be configured for a PCoIP session between a virtual machine or host and a zero client. The zero client detects the supported display resolutions of the monitor and populates them to the drop-down menu. By default, the native resolution of the display is used.

#### **Revert**

Resets the configurations on this page to their last saved settings.

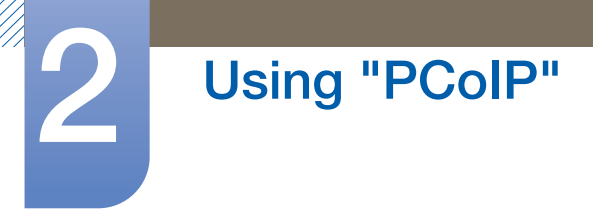

### Touch Screen

The Touch Screen page allows you to configure and calibrate certain settings of an attached Elo TouchSystems touch screen display.

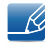

The Touch Screen page is only available through the OSD. It is not available from the Administrative Web Interface.

#### Figure 2-25: Touch Screen

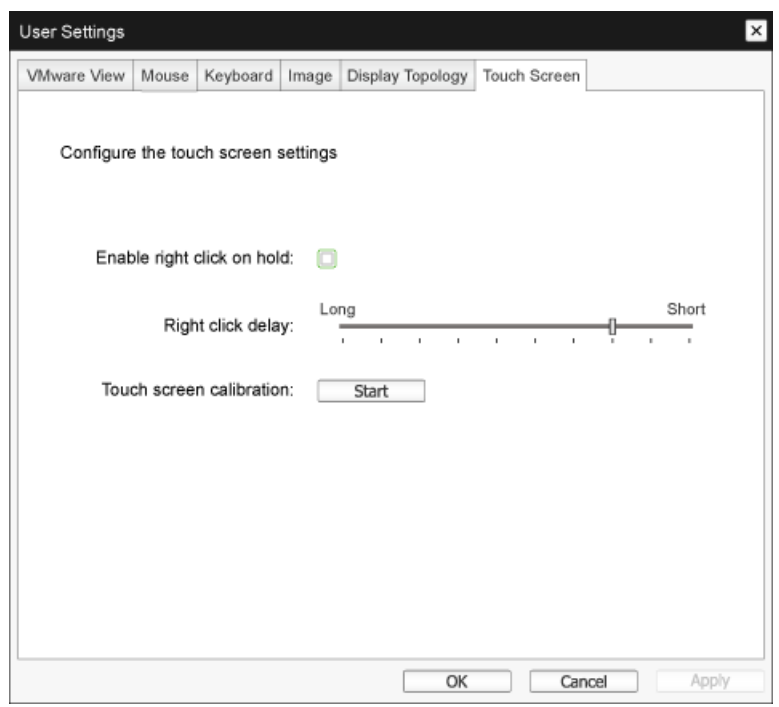

#### • Enable right click on hold

Select this checkbox to allow users to emulate a right-click when they touch the screen and hold it for a few seconds. If disabled, right-click is not supported.

#### **Right click delay**

Slide the pointer to a position between Long and Short to determine how long a user must touch and hold the screen to emulate a right-click.

#### **Touch screen calibration**

When you first connect the touch screen to the zero client, the calibration program will start. On the touch screen, touch each of the three targets as they appear.

To test the calibration, run your finger along the monitor and ensure that the cursor follows it. If it is not successful, the calibration program automatically restarts. Once calibrated, the coordinates are stored in flash.

To manually start the calibration program, from the OSD Touch Screen page, click Start. Follow the onscreen prompts.

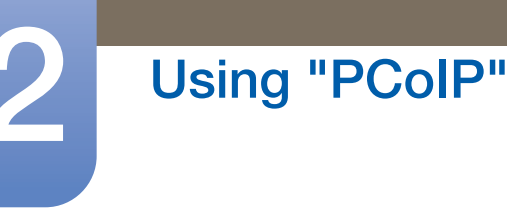

### <span id="page-56-0"></span>2.4.8 Password Window

This option is available through the **Management Console** program.  $\mathscr R$ 

The Password page lets you update the local administrative password for the device. The password can be a maximum of 20 characters. Some PCoIP devices have password protection disabled by default. The **Password** page is not available on these devices. You can enable password protection through the PCoIP Management Console for these devices.

- This parameter affects the Administrative Web Interface and the local OSD GUI.  $\mathscr{R}$ 
	- Take care when updating the client password as the client may become unusable if the password is lost.

#### Figure 2-26: Change Password

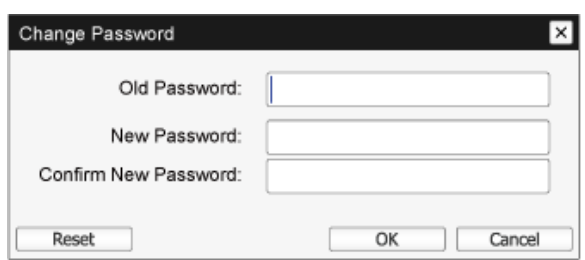

#### **a** Old Password

This field must match the current administrative password before you can update the password.

#### **New Password**

The new administrative password for both the administrative web interface and the local OSD GUI.

#### **Confirm New Password**

This field must match the **New Password** field for the password to be updated.

**Reset** 

If the client password is lost, you can click the Reset button to request a response code from the client vendor. The challenge code is sent to the vendor. The vendor qualifies the request and returns a response code if authorized by Teradici.

When the response code is correctly entered, the password of the client is set to an empty value. You must enter a new password.

Contact the client vendor for more information when an authorized password reset is required. This - 19 option is not available through the Administrative Web Interface. It is only available through the OSD.

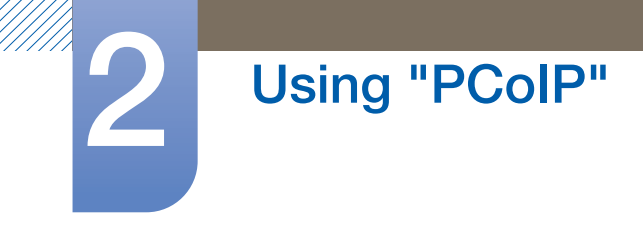

#### Figure 2-27: Authorized Password Reset

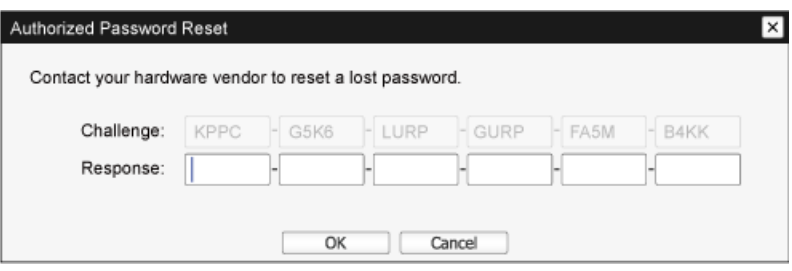

Details on how to use PCoIP are subject to change without notice. To view the latest information, visit  $\mathscr{R}$ the Teradici website at http://www.teradici.com.

# <span id="page-58-1"></span><span id="page-58-0"></span>3.1 Requirements Before Contacting Samsung Customer Service Center

### <span id="page-58-2"></span>3.1.1 Check the following.

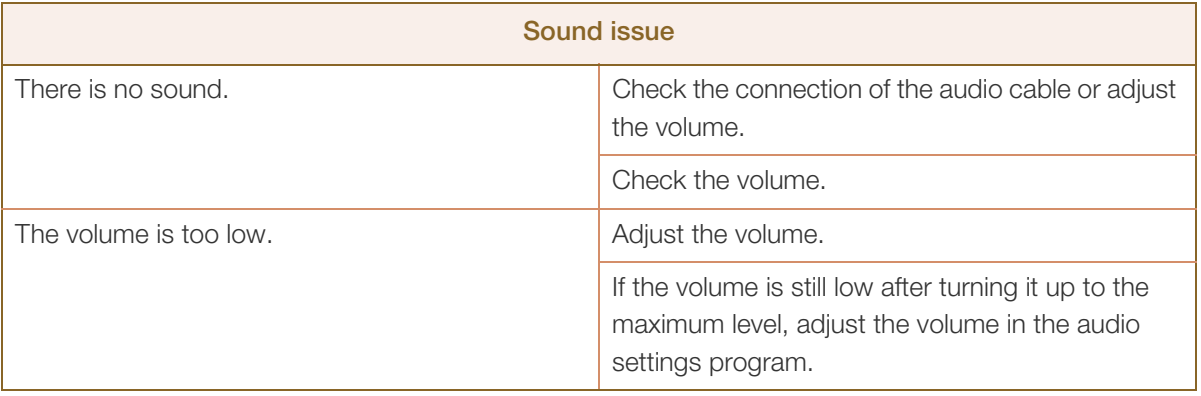

# <span id="page-59-2"></span><span id="page-59-1"></span><span id="page-59-0"></span>4.1 General

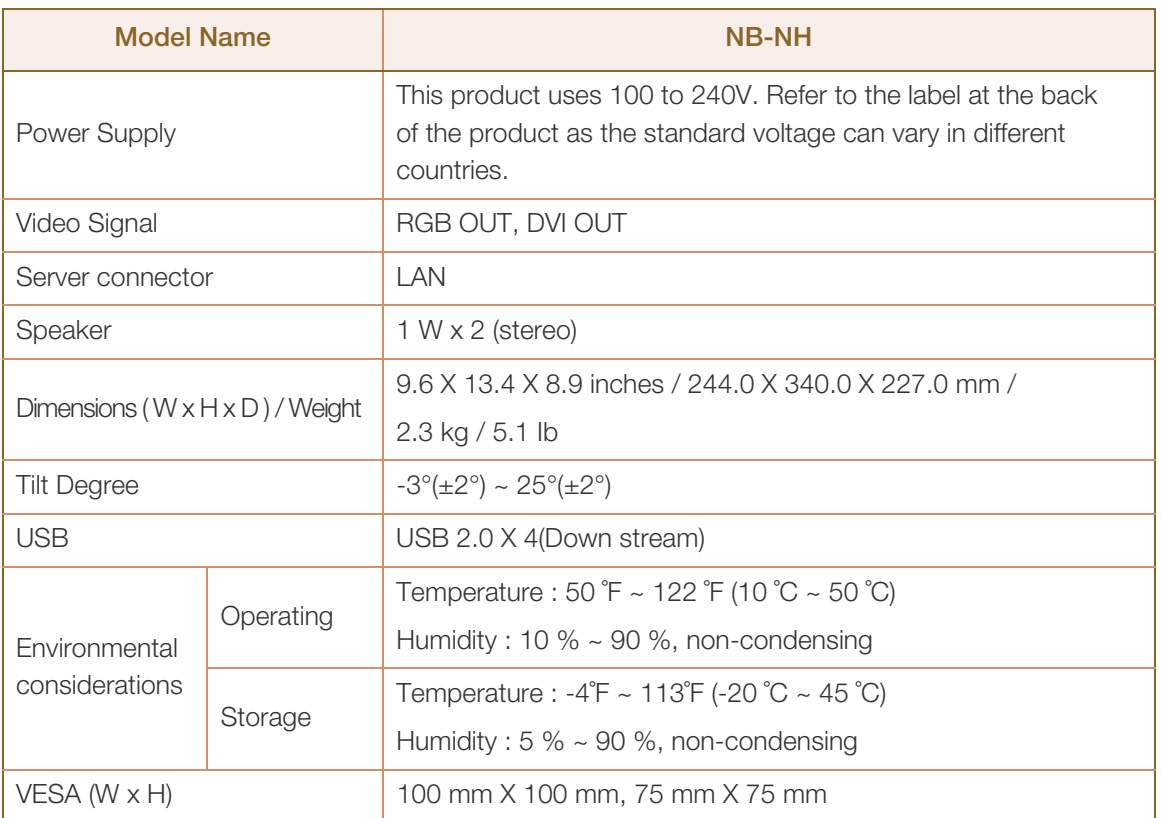

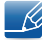

 $\overline{\mathscr{L}}$ 

The above specifications are subject to change without notice to improve quality.

This device is a Class B digital apparatus.

#### (USA only)

Dispose unwanted electronics through an approved recycler.

To find the nearest recycling location, go to our website:

www.samsung.com/recyclingdirect or call, (877) 278 - 0799

CALIFORNIA USA ONLY (Applicable for networking models only.)

This Perchlorate warning applies only to primary CR(Manganese Dioxide) Lithium coin cells in the product sold or distributed ONLY in California USA

"Perchloate Material - special handling may apply, See www.dtsc.ca.gov/hazardouswaste/ perchlorate."

# <span id="page-60-0"></span>4.2 Power consumption

- 14

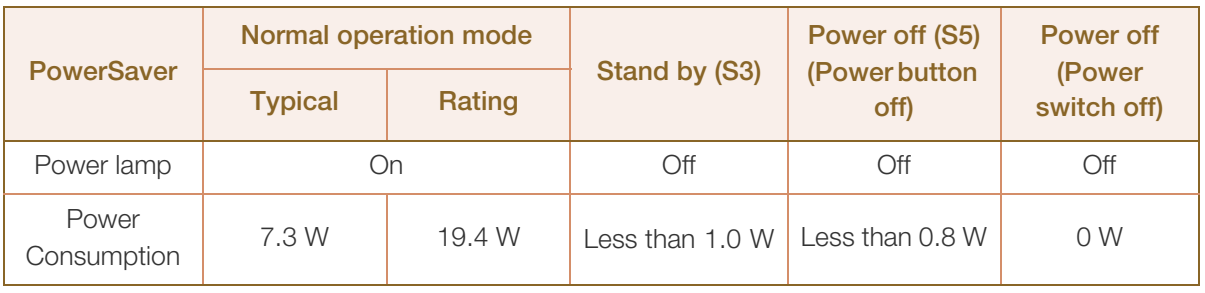

The power consumption level can vary in different operating conditions or when settings are changed.

• To reduce the power consumption to 0 watts, turn off the switch on the adapter or disconnect the power cable. Be sure to disconnect the power cable when you will not be using the product for an extended period of time. To reduce the power consumption to 0 watts when the power switch is not available, disconnect the power cable.

# <span id="page-61-3"></span><span id="page-61-2"></span><span id="page-61-1"></span><span id="page-61-0"></span>Contact SAMSUNG WORLD WIDE

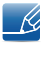

If you have any questions or comments relating to Samsung products, please contact the SAMSUNG customer care center.

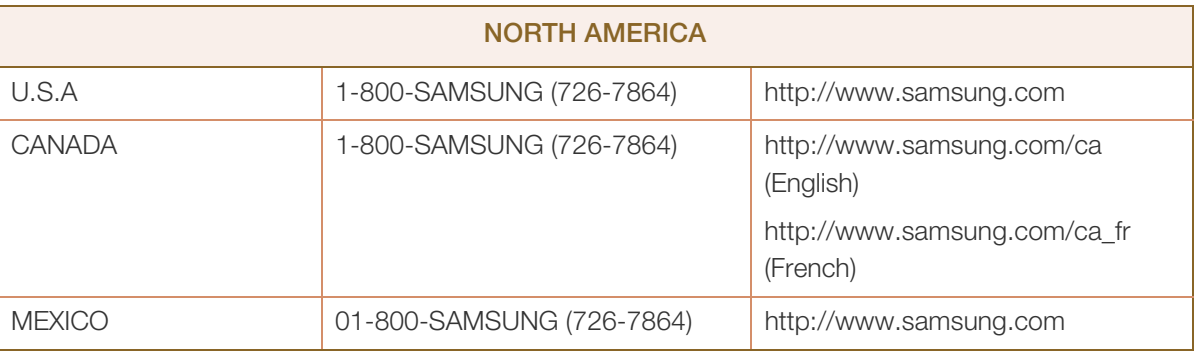

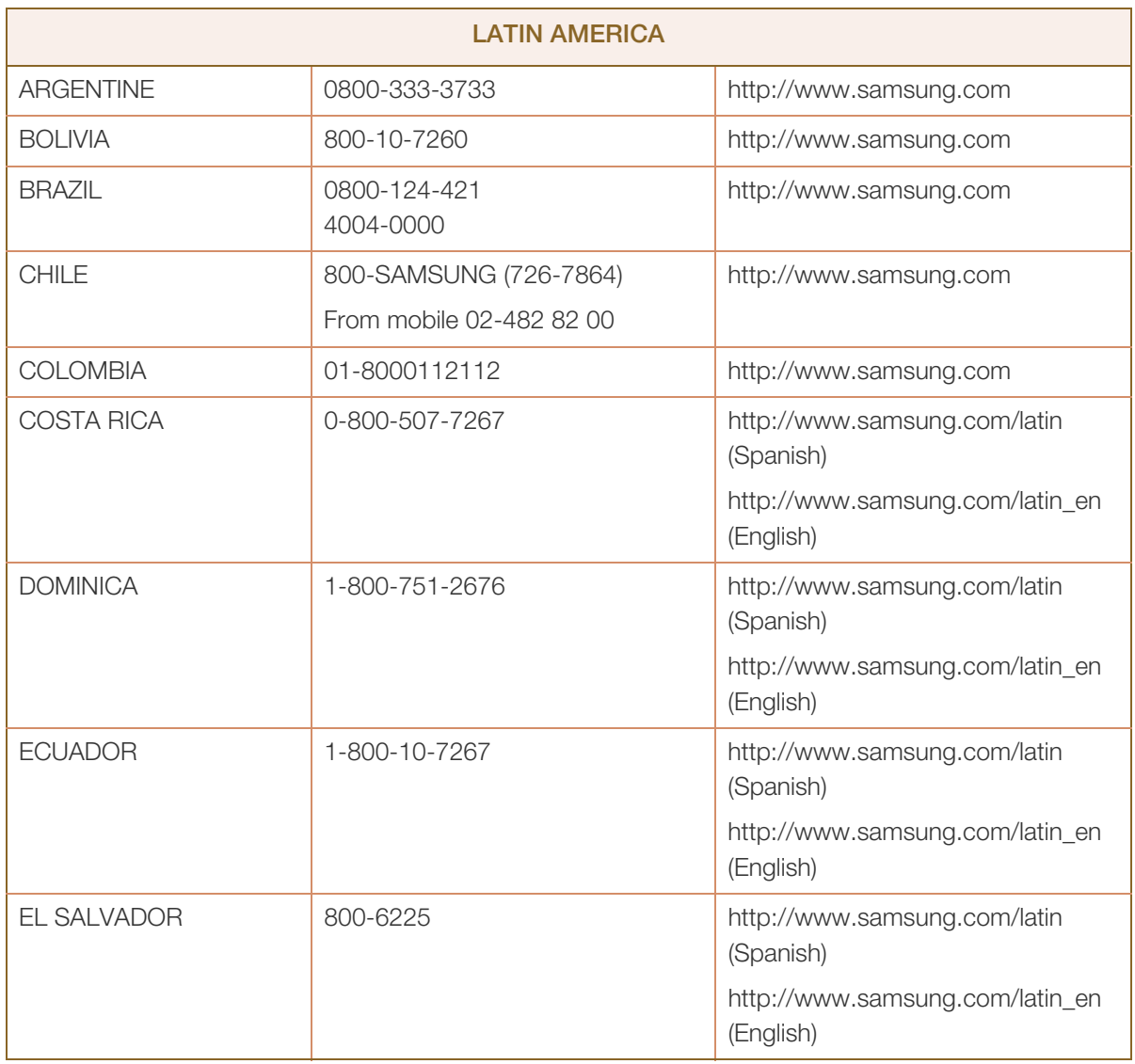

WWW.

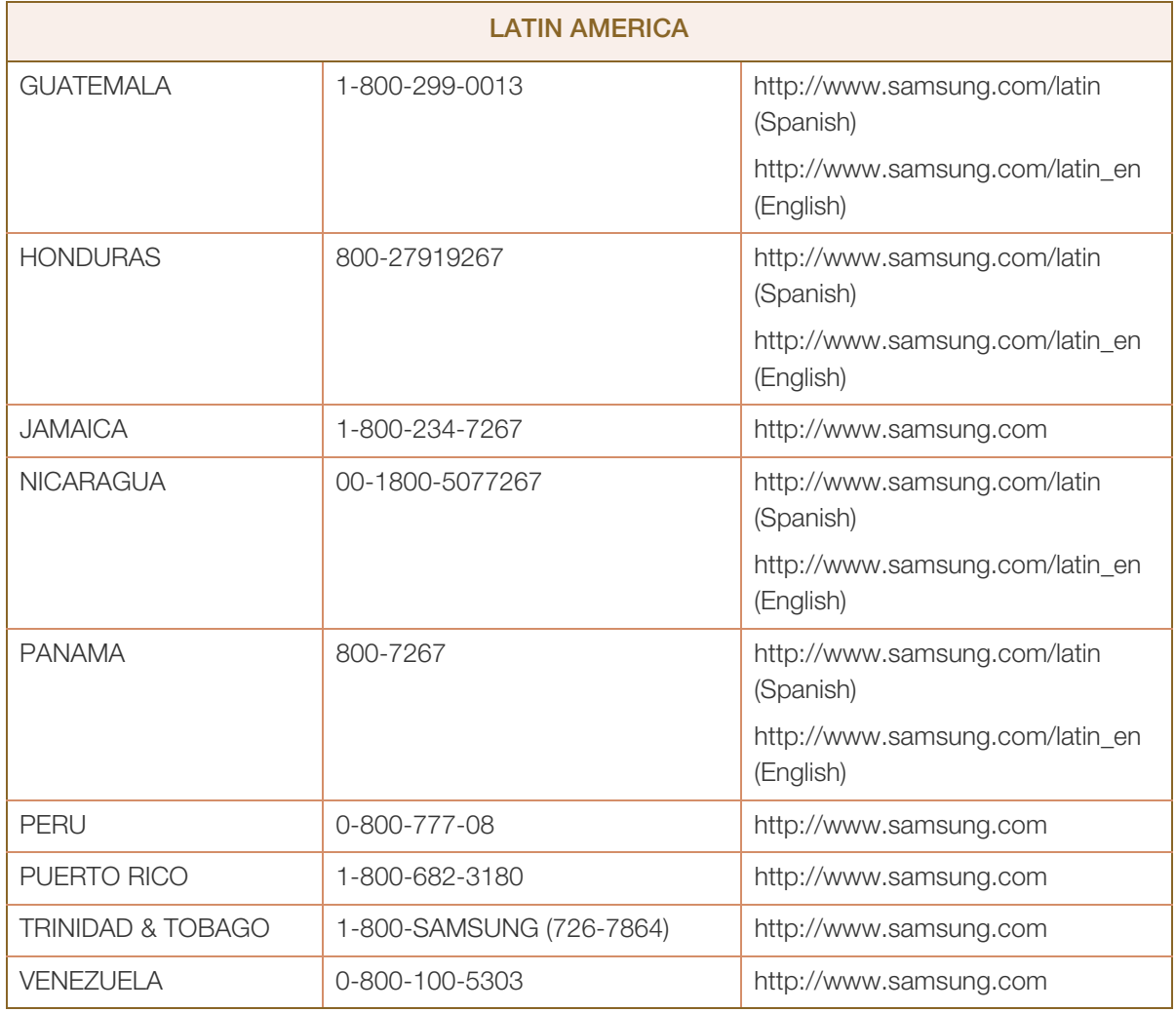

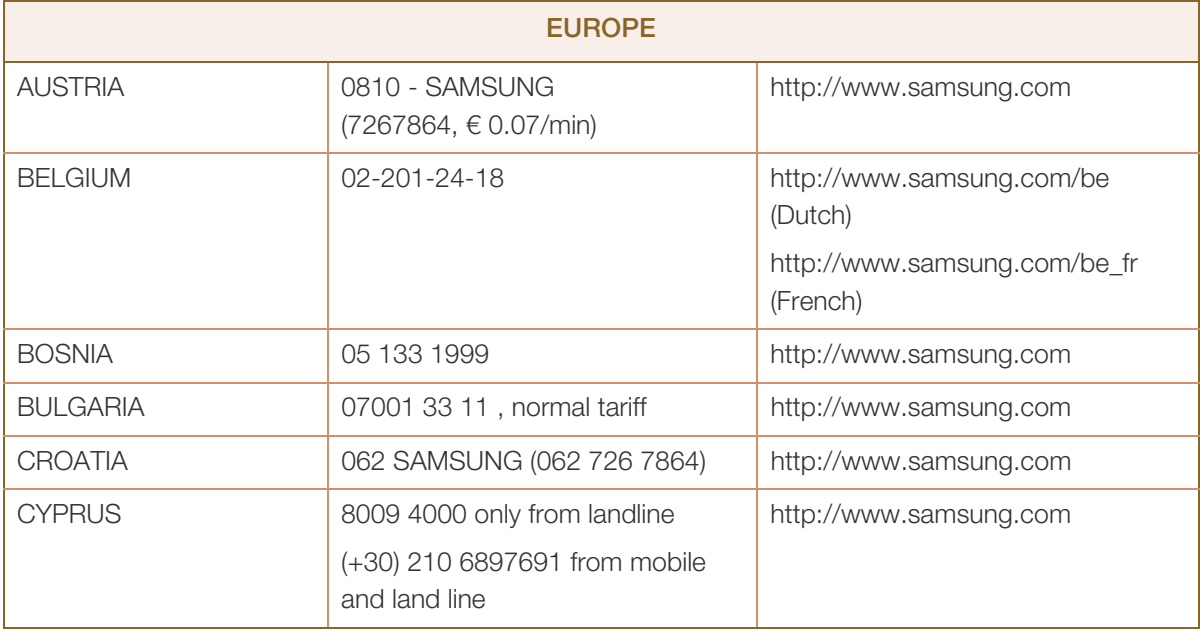

# Appendix

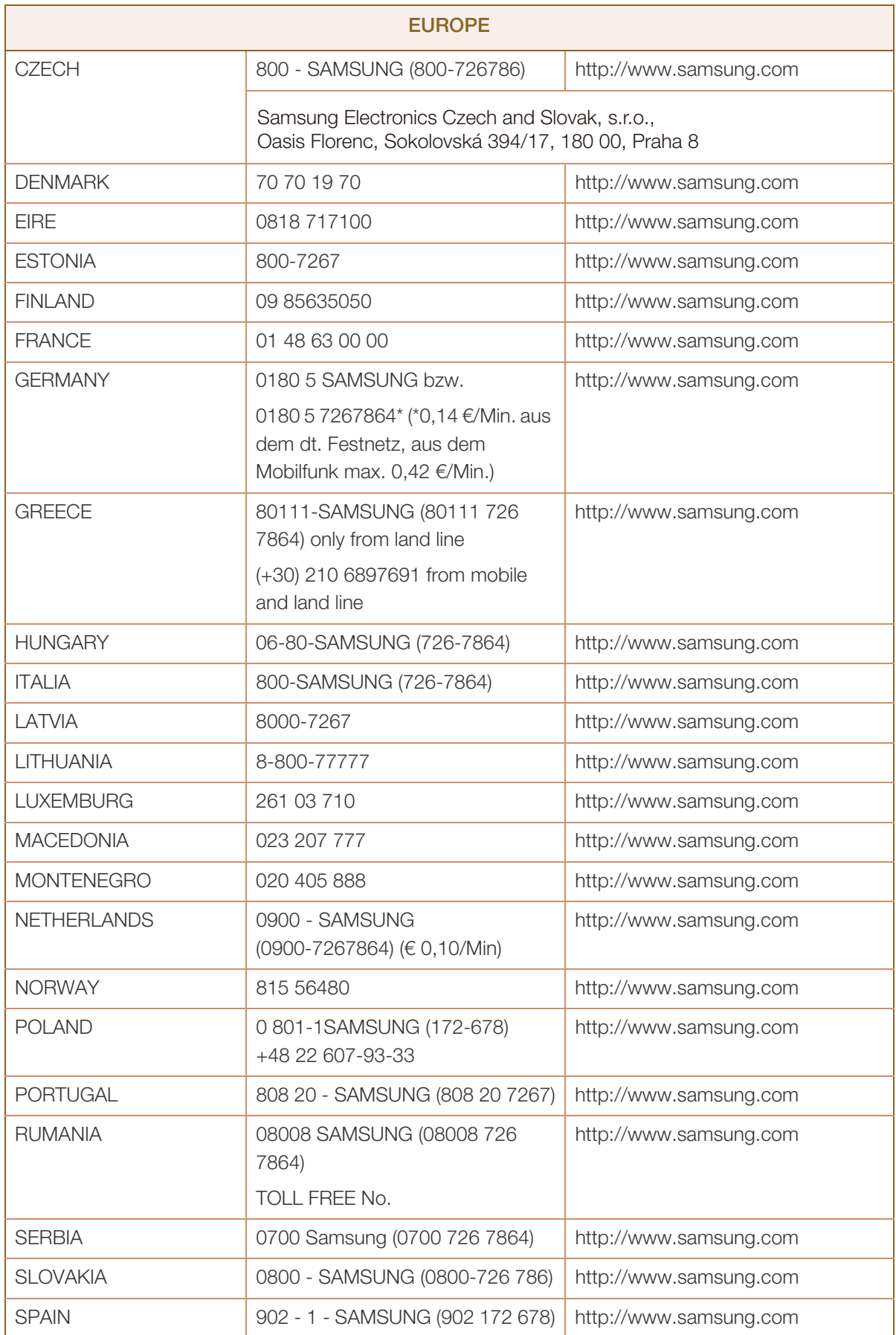

 $\Gamma$ 

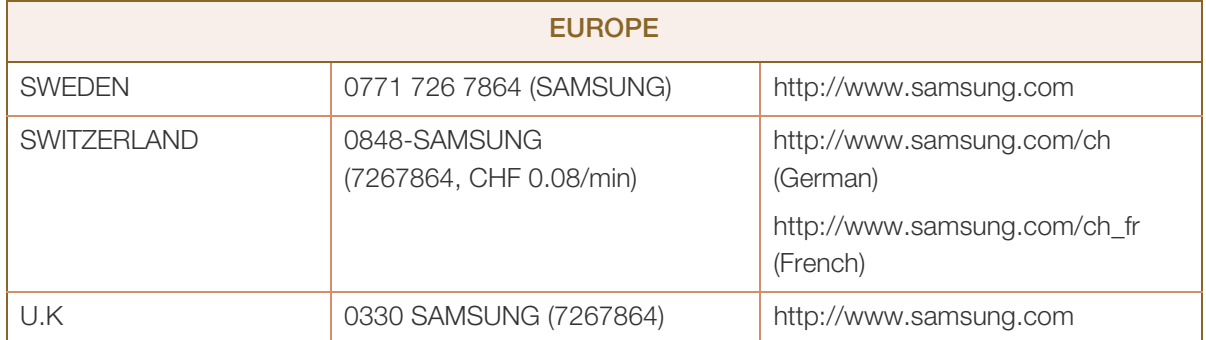

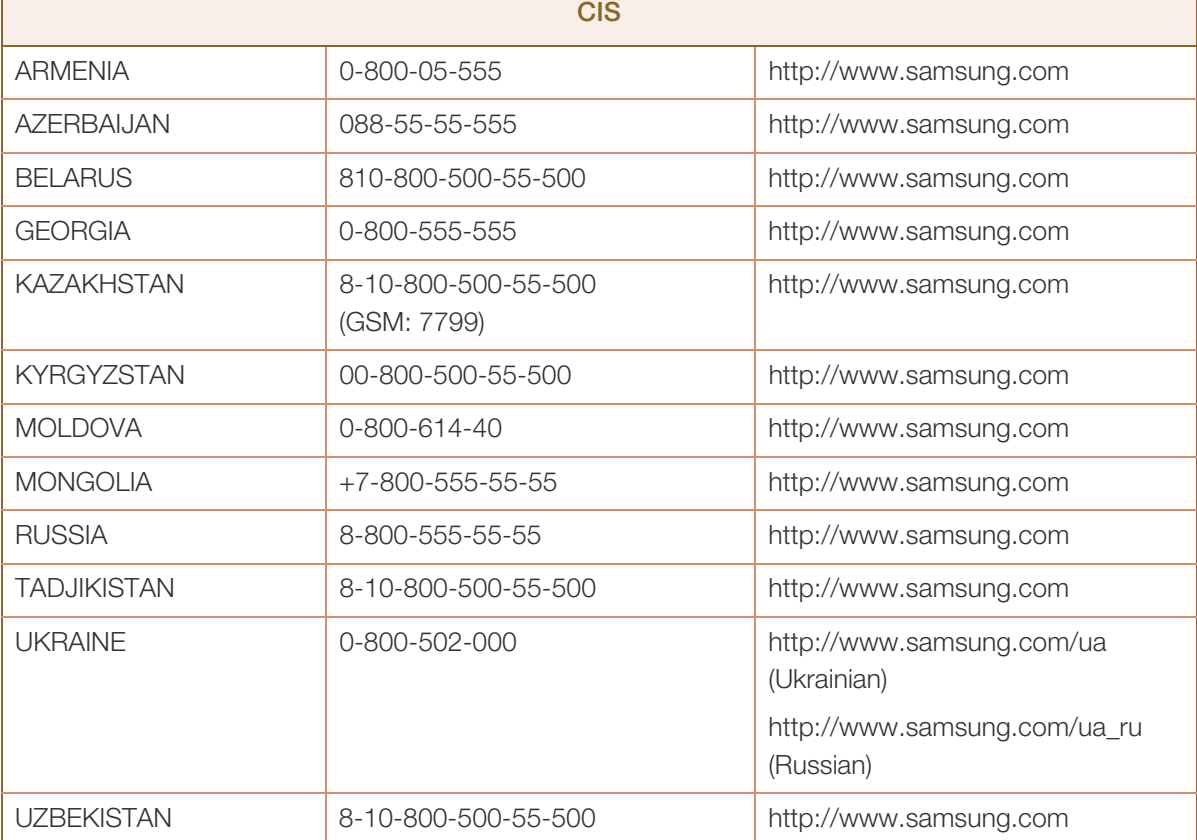

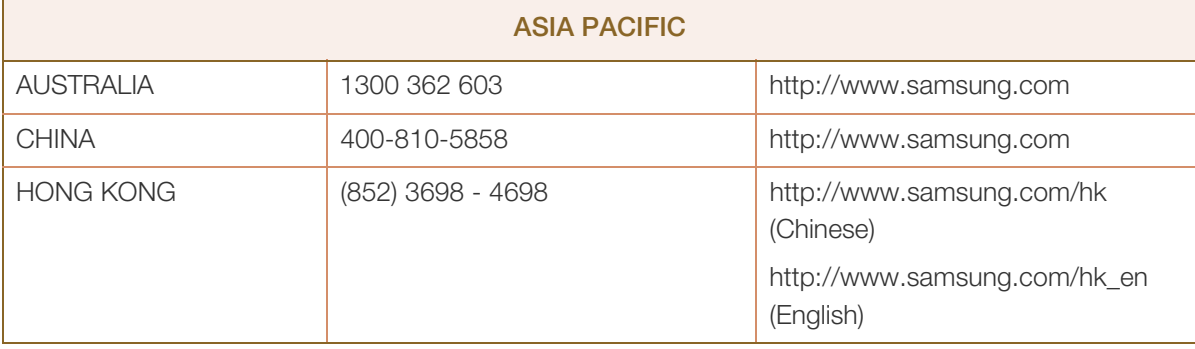

h

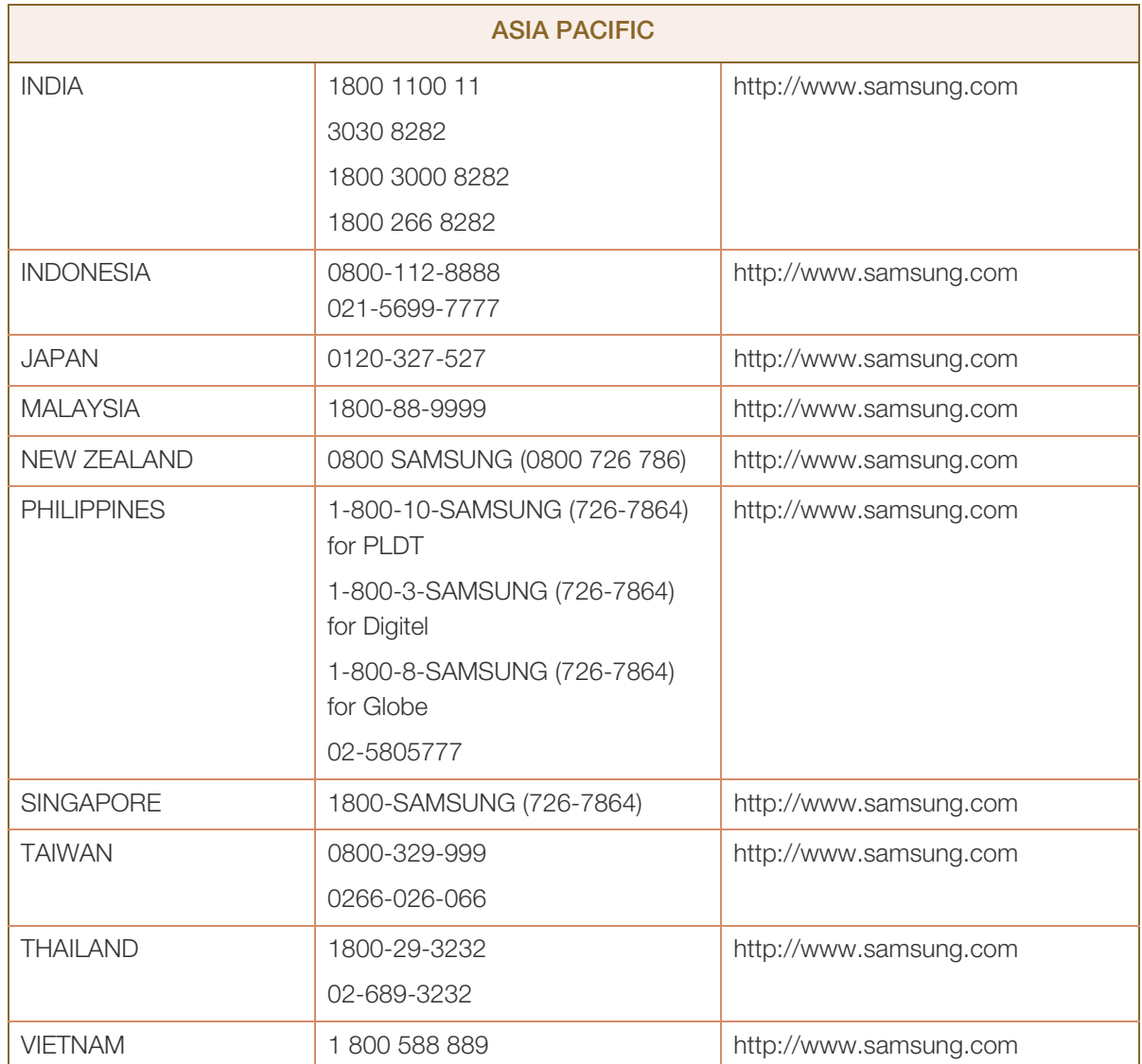

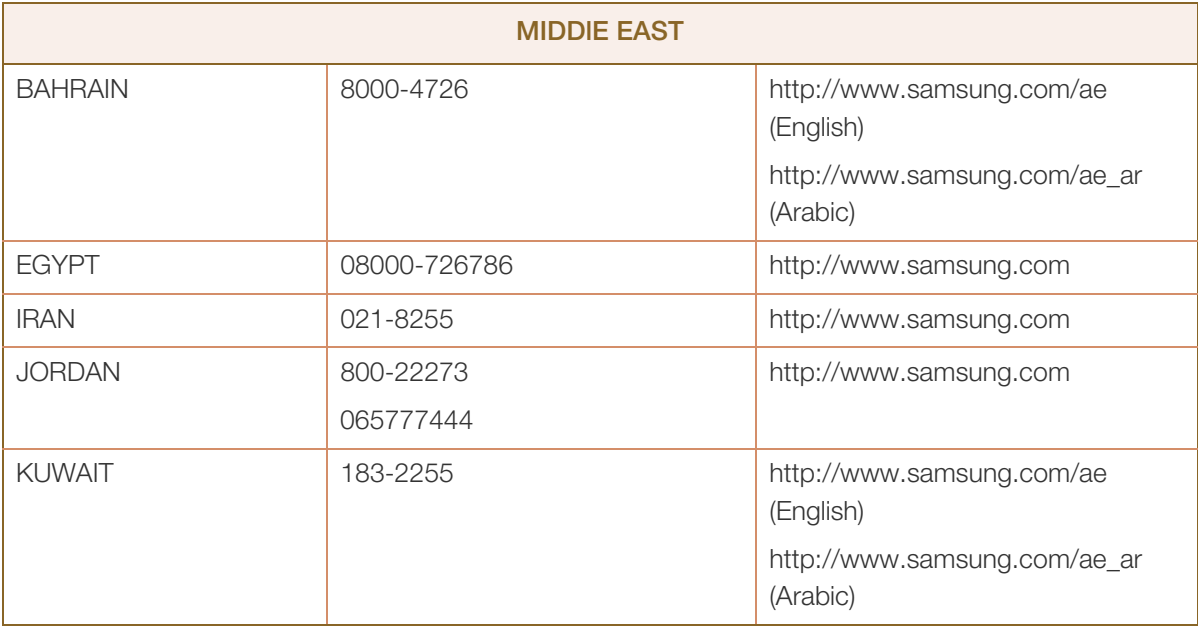

WWW.

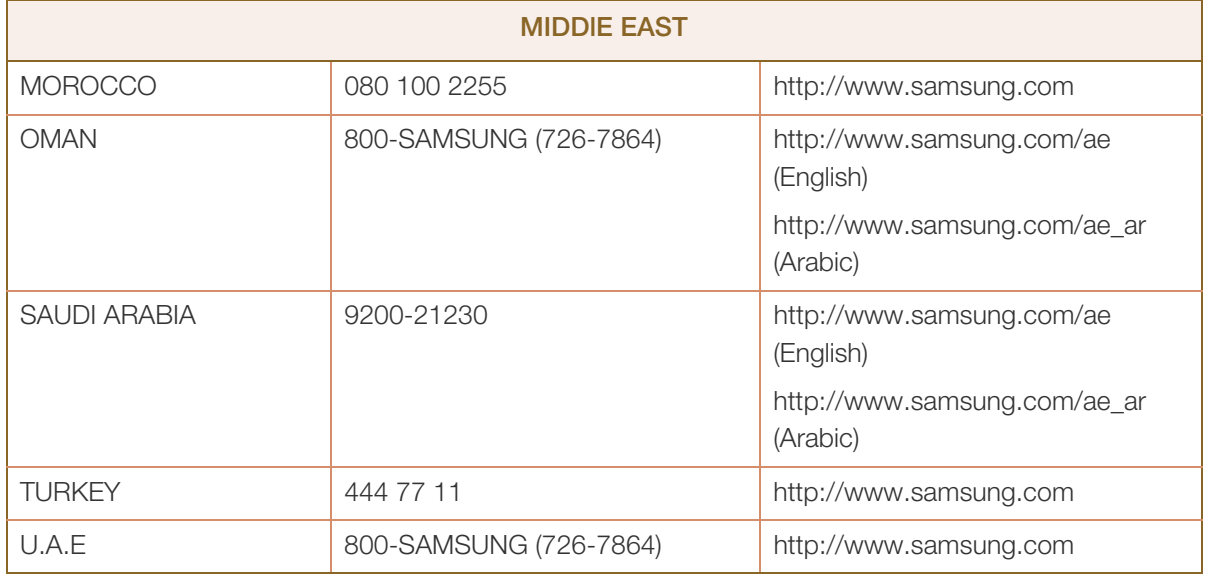

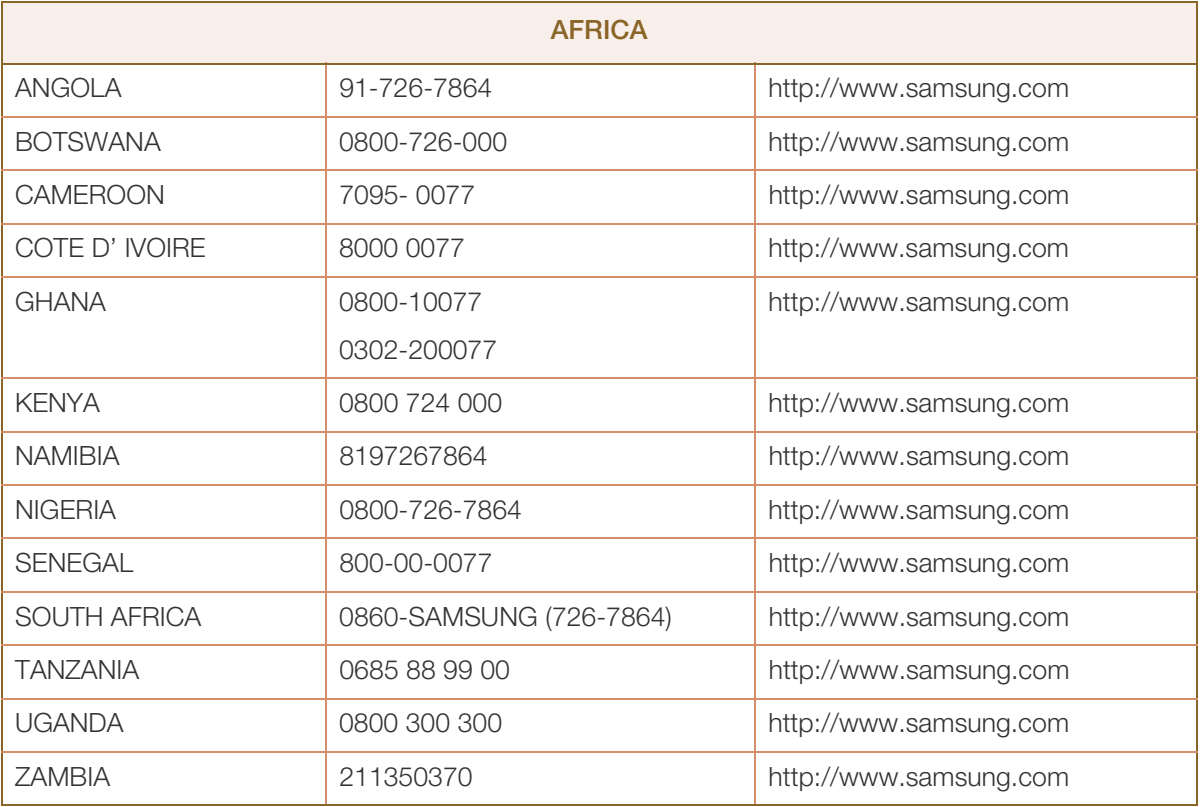

# Appendix

# <span id="page-67-0"></span>Responsibility for the Pay Service (Cost to Customers)

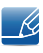

When the service is requested, in spite of in warranty, we may charge you for a visit from a service technician in the following cases.

### <span id="page-67-1"></span>Not a product defect

Cleaning of the product, Adjustment, Explanation, Re-installation and etc.

- If a service technician gives instructions on how to use product or simply adjusts options without disassembling product.
- If a defect is caused by external environmental factors (Internet, Antenna, Wired Signal, etc.)
- If a product is reinstalled or devices are connected additionally after installing the purchased product for the first time.
- If a product is reinstalled to move to a different spot or to move to a different house.
- If customer requests instructions on how to use because of another company's product.
- If customer requests instructions on how to use the network or another company's program.
- If customer requests software installation and setup for the product.
- If a service technician removes/cleans dusts or foreign materials inside of the product.
- If customer requests an installation additionally after purchasing a product through home-shopping or online.

### <span id="page-67-2"></span>A Product damage caused by customer's fault

Product damage caused by customer's mishandling or wrong repair

If a product damage is caused by;

- External impact or drop.
- Use of supplies or separatly sold product unspecified by Samsung.
- Repair from a person besides an engineer of outsourcing service company or partner of Samsung Electronics Co., Ltd.
- Remodeling or repairing the product by customer.
- Using it with incorrect voltage or non-authorised electrical connections.
- Not following the "cautions" in User Manual.

### <span id="page-67-3"></span>**Others**

- If product fails by natural disaster. (lightning, fire, earthquake, flood damage, etc)
- If consumable components are all used up. (Battery, Toner, Fluorescent lights, Head, Vibrator, Lamp, Filter, Ribbon, etc.)
- If customer requests a service in case the product has no defect, service fee may be charged. So  $\mathscr{R}$ please read User Manual first.

# <span id="page-68-3"></span><span id="page-68-0"></span>Correct Disposal

# <span id="page-68-1"></span>Correct Disposal of This Product (Waste Electrical & Electronic Equipment)

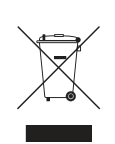

(Applicable in countries with separate collection systems)

This marking on the product, accessories or literature indicates that the product and its electronic accessories (e.g. charger, headset, USB cable) should not be disposed of with other household waste at the end of their working life. To prevent possible harm to the environment or human health from uncontrolled waste disposal, please separate these items from other types of waste and recycle them responsibly to promote the sustainable reuse of material resources.

Household users should contact either the retailer where they purchased this product, or their local government office, for details of where and how they can take these items for environmentally safe recycling.

Business users should contact their supplier and check the terms and conditions of the purchase contract. This product and its electronic accessories should not be mixed with other commercial wastes for disposal.

# <span id="page-68-2"></span>Correct disposal of batteries in this product

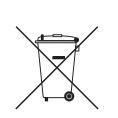

(Applicable in countries with separate collection systems)

The marking on the battery, manual or packaging indicates that the battery in this product should not be disposed of with other household waste. Where marked, the chemical symbols Hg, Cd or Pb indicate that the battery contains mercury, cadmium or lead above the reference levels in EC Directive 2006/66.

The battery incorporated in this product is not user replaceable. For information on its replacement, please contact your service provider. Do not attempt to remove the battery or dispose it in a fire. Do not disassemble, crush, or puncture the battery. If you intend to discard the product, the waste collection site will take the appropriate measures for the recycling and treatment of the product, including the battery.

# <span id="page-69-0"></span>**Index**

### Symbols

"PCoIP" [32](#page-31-3)

# A

Appendix [62](#page-61-3)

# C

Checking the Contents [12](#page-11-3) Connect to the host PC using a LAN cable [31](#page-30-1) Connection to Use "PCoIP" [22](#page-21-2) Contact SAMSUNG WORLD WIDE [62](#page-61-2) Copyright [4](#page-3-4) Correct Disposal [69](#page-68-3)

# G

General [60](#page-59-2)

# I

Installation [17](#page-16-2)

# P

Parts [14](#page-13-2)

# S

Safety Precautions [5](#page-4-2)

# W

What is a PC over IP [21](#page-20-2)

Free Manuals Download Website [http://myh66.com](http://myh66.com/) [http://usermanuals.us](http://usermanuals.us/) [http://www.somanuals.com](http://www.somanuals.com/) [http://www.4manuals.cc](http://www.4manuals.cc/) [http://www.manual-lib.com](http://www.manual-lib.com/) [http://www.404manual.com](http://www.404manual.com/) [http://www.luxmanual.com](http://www.luxmanual.com/) [http://aubethermostatmanual.com](http://aubethermostatmanual.com/) Golf course search by state [http://golfingnear.com](http://www.golfingnear.com/)

Email search by domain

[http://emailbydomain.com](http://emailbydomain.com/) Auto manuals search

[http://auto.somanuals.com](http://auto.somanuals.com/) TV manuals search

[http://tv.somanuals.com](http://tv.somanuals.com/)